# CAT5 KVM over IP Switch 16 Ports / 32 Ports / 64 Ports User Manual

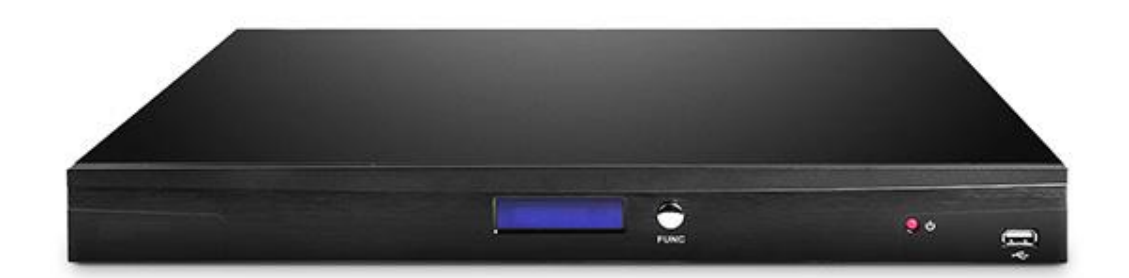

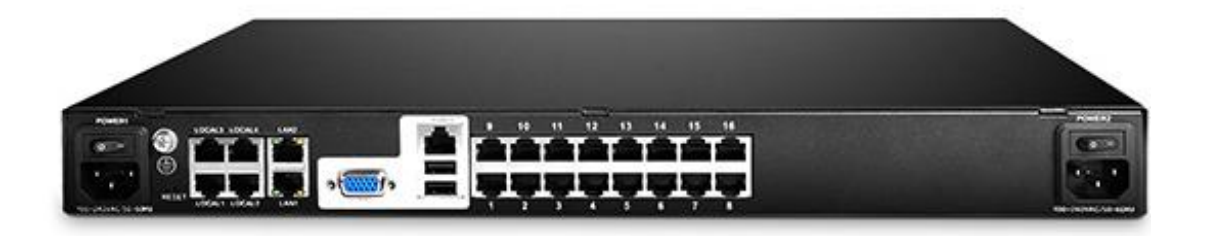

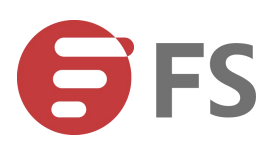

## **Contents**

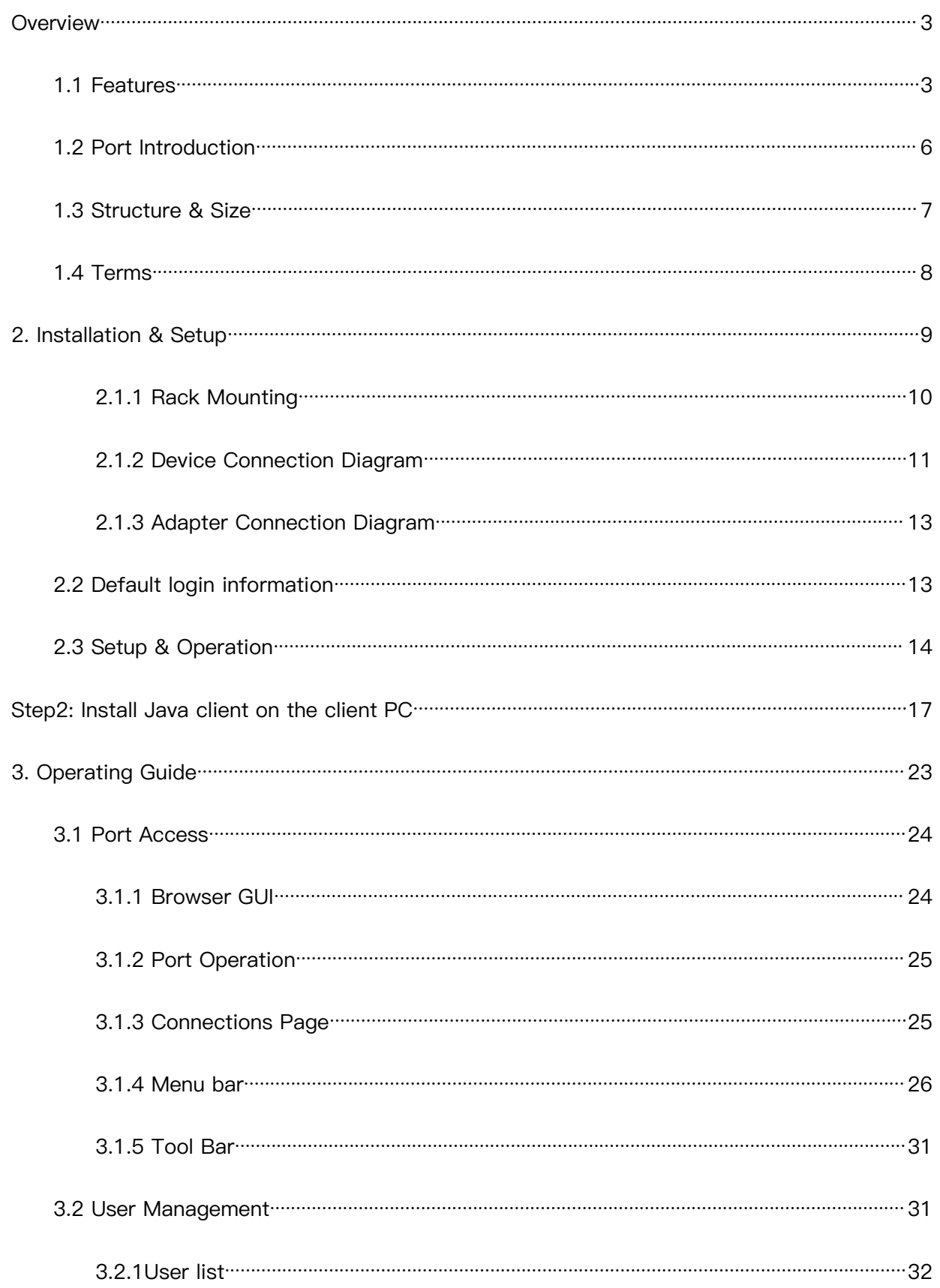

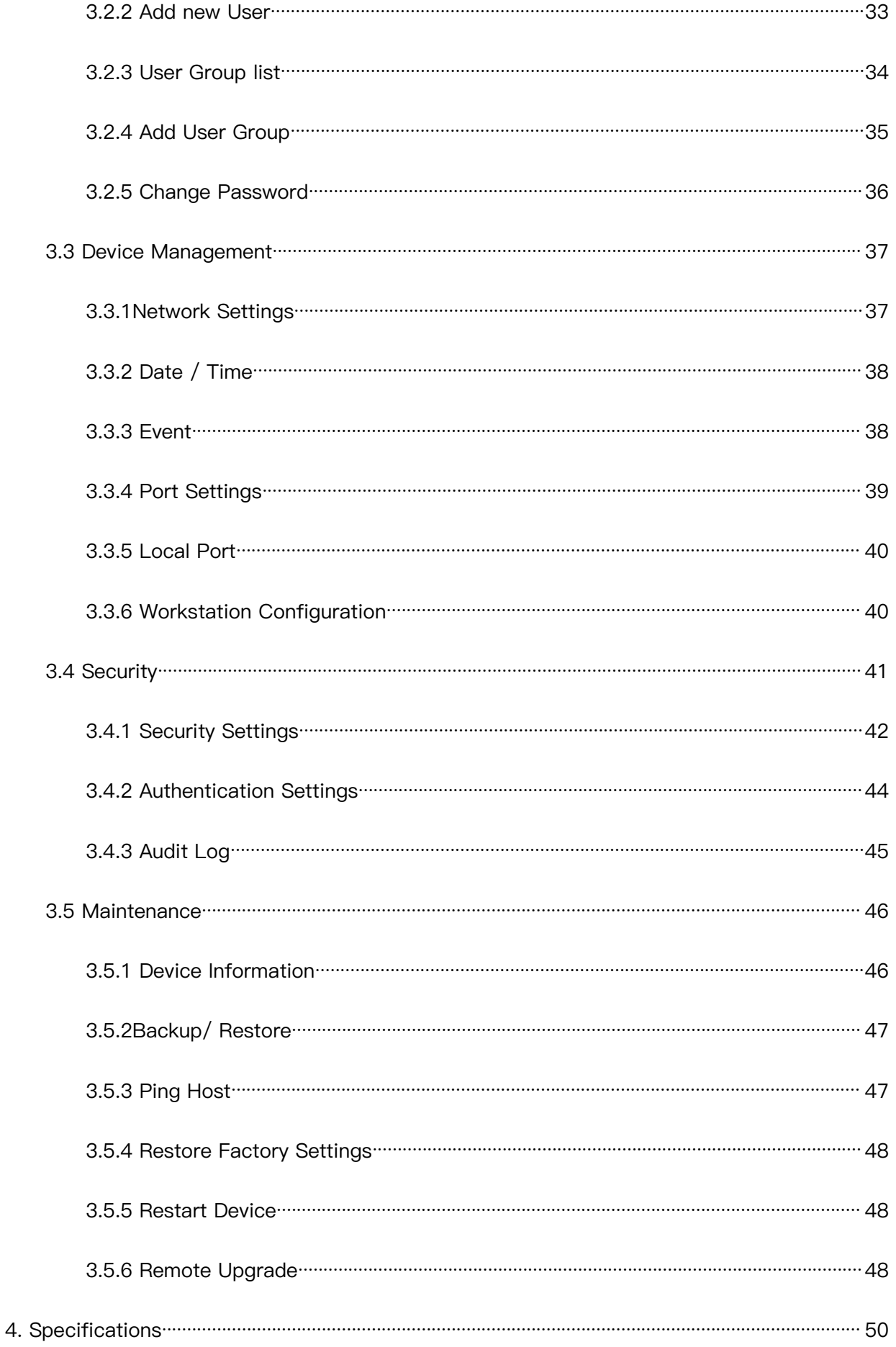

#### **Overview**

The digital KVM Switches are IP-based KVM control units with enterprise level security which allow 1 local and 4 remote operators to monitor and access multiple servers from a single console at the same time. A single can control up to 64 servers in BIOS level. With HD OLED display, the operator can easily check the device operating status by simply push the front panel buttons even without monitor, keyboard and mouse. The KVM series can be connected to servers individually or in combination with the DC-SG, and be accessed via their IP addresses from anywhere on the LAN, WAN or Internet, whether the connecting computer is located in the computer room, testing lab, studio or enterprise service room.

### 1.1 Features

1. Supports 1 independent local console(Video output: VGA) and 4 extended local consoles(requires local workstations), the local console can be extended up to 150, which offers a variety of local management solutions

#### 2. Single IP access, supports 4 independent IP remote users

- 3. Local console provides 3 USB keyboard and mouse support
- 4. Supports 2 independent RS485 serial ports to connect serial devices
- 5. Two 10/100/1000Mbps NICs for redundant LAN, two power supply redundant design
- 6. HD OLED display, pushing front buttons to show IP address or other system information
- 7. EMC/EMI metal case design ensuring a reliable electromagnetic compatibility environment
- 8. High port density RJ-45 connectors and CAT5 / 5e/ 6 cables for up to 32 ports in a 1U housing; RJ-45 connectors and CAT5 / 5e/ 6 cables for up to 64 ports in a 2U housing
- 9. Multidirectional thermal-convection design to provide a reliable working environment for the device
- 10. Monitor and control up to 16 / 32 / 64 computers from a single console, supports BIOS level access and out-of-band management, connect with the server with KIM adapter
- 11. Supports USB2.0, VGA and SUN connectivity
- 12. Supports multiple warning functions buzzer warning, OLED display warning and system email warning.
- 13. Supports AES/DES/3DES hardware encryption
- 14. When the system failed, it will not affect the controlled device, the keyboard, mouse and display connected to server is still active
- 15. Local console, browser based and GUIs offer a unified interface to realize convenient HCI
- 16. Multi-browser support: IE, Firefox, Safari, Opera, Chrome, Netscape
- 17. Multiplatform client support: Windows, Linux, Unix, Mac, Solaris(Sun), Redhat, Ubuntu
- 18. WEB-based remote management, remote video resolution is up to 1600 x 1200@60Hz, video transmitting rate is up to 30 FPS; Video size can be adjusted to

optimize screen when switching between different server with different resolution; Full-screen or sizable and scalable Virtual Remote Desktop

- 19. Mouse Syncing automatically synchronizes the local and remote mouse movements
- 20. Supports audit function, the administrator can audit the device through system logs and operation logs
- 21. Supports hot keys, select hotkeys from the control panel when remote access to the server to avoid conflict with the local hotkeys
- 22. Local hotkeys: ALT+ number key to switch to selected server, for convenient operation users can connect the frequently-used servers to 1-9 KVM ports
- 23. Up to 4 remote servers or 16 / 32 / 64 serial devices can be controlled from a single client
- 24. Remote authentication support: RADIUS, LDAP
- 25. User groups allow administrators to easily and efficiently manage users and devices, different user groups have different permissions

#### 26. Strong password protection, different password levels for different users

- 27. Supports SNMP V2 network management protocol, notify warning messages and system events via SNMP Trap; Supports Syslog system log, compatible with KVMs from other brands that support SNMP
- 28. Support firmware online upgrade

## 1.2 Port Introduction

#### Real Panel

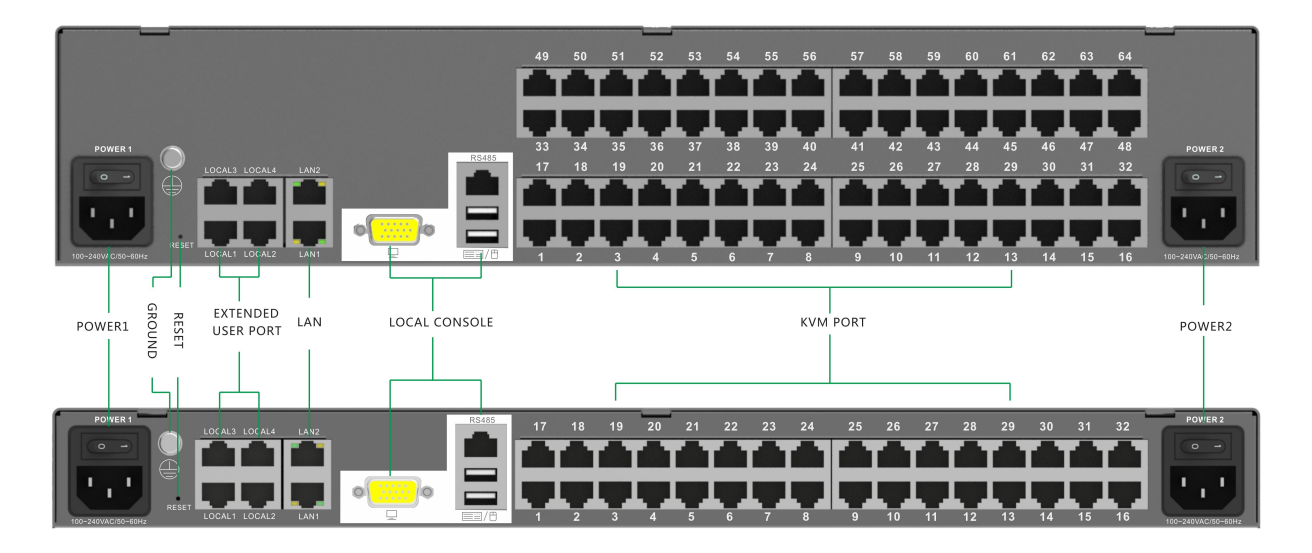

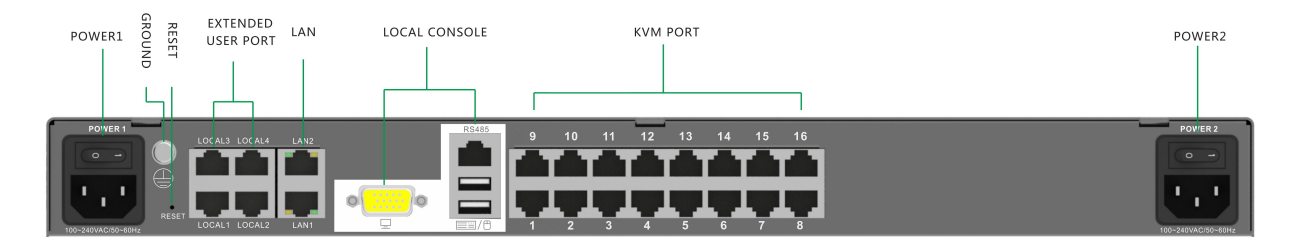

Front Panel

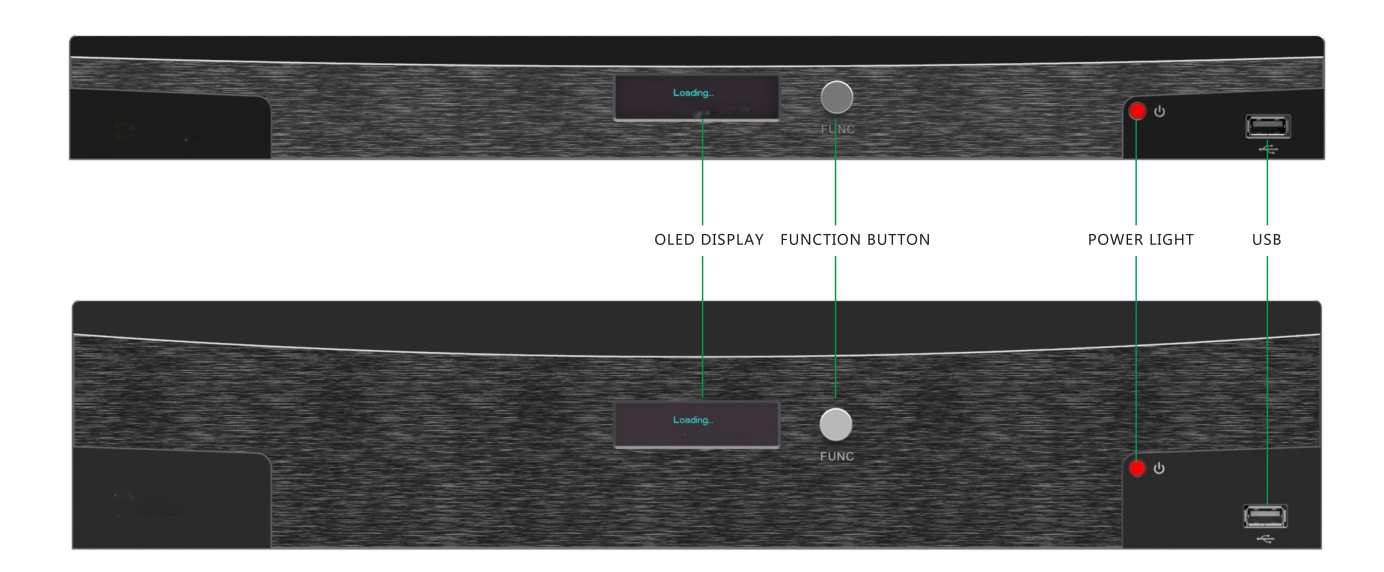

## 1.3 Structure & Size

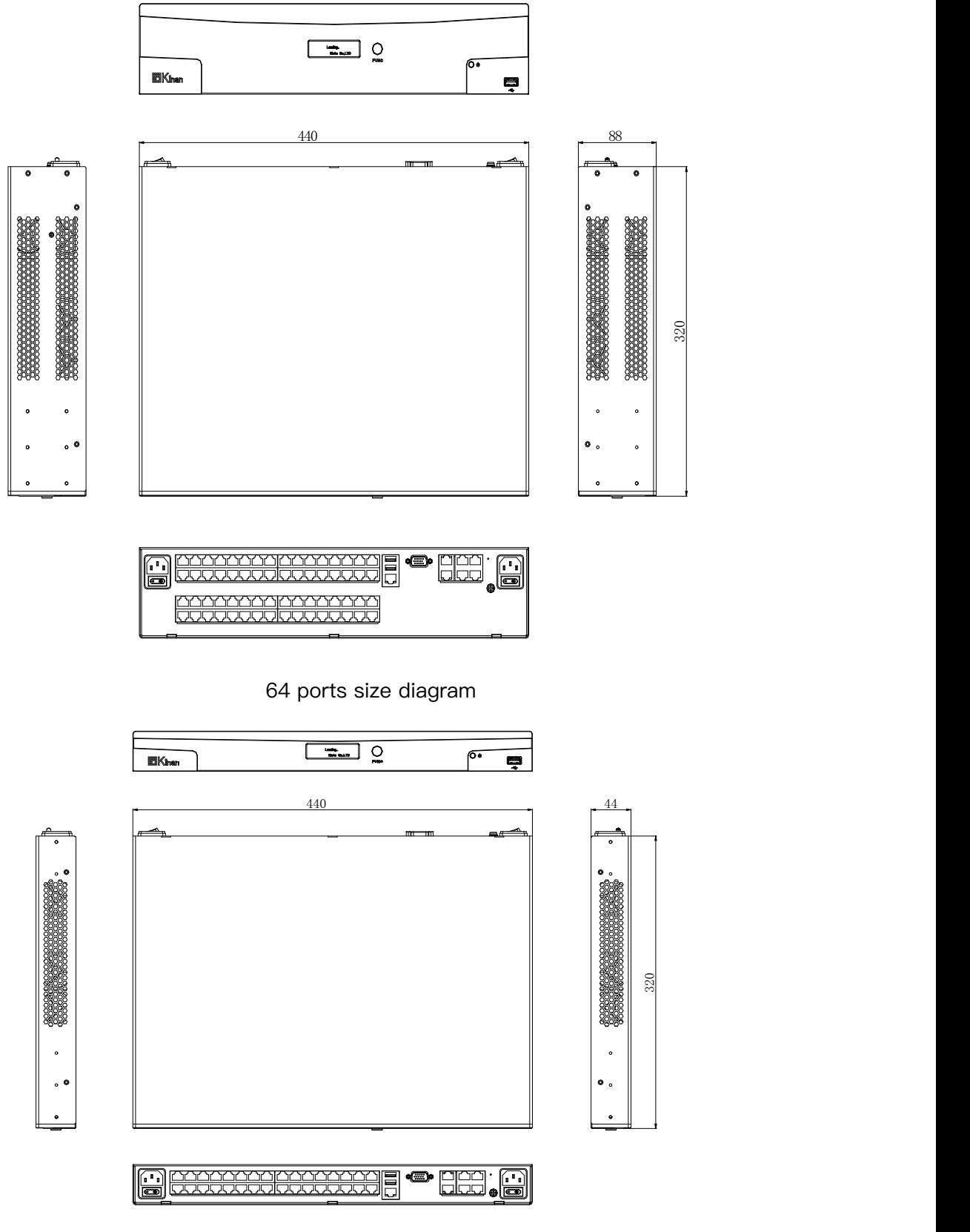

16 / 32 Port size diagram

## 1.4 Terms

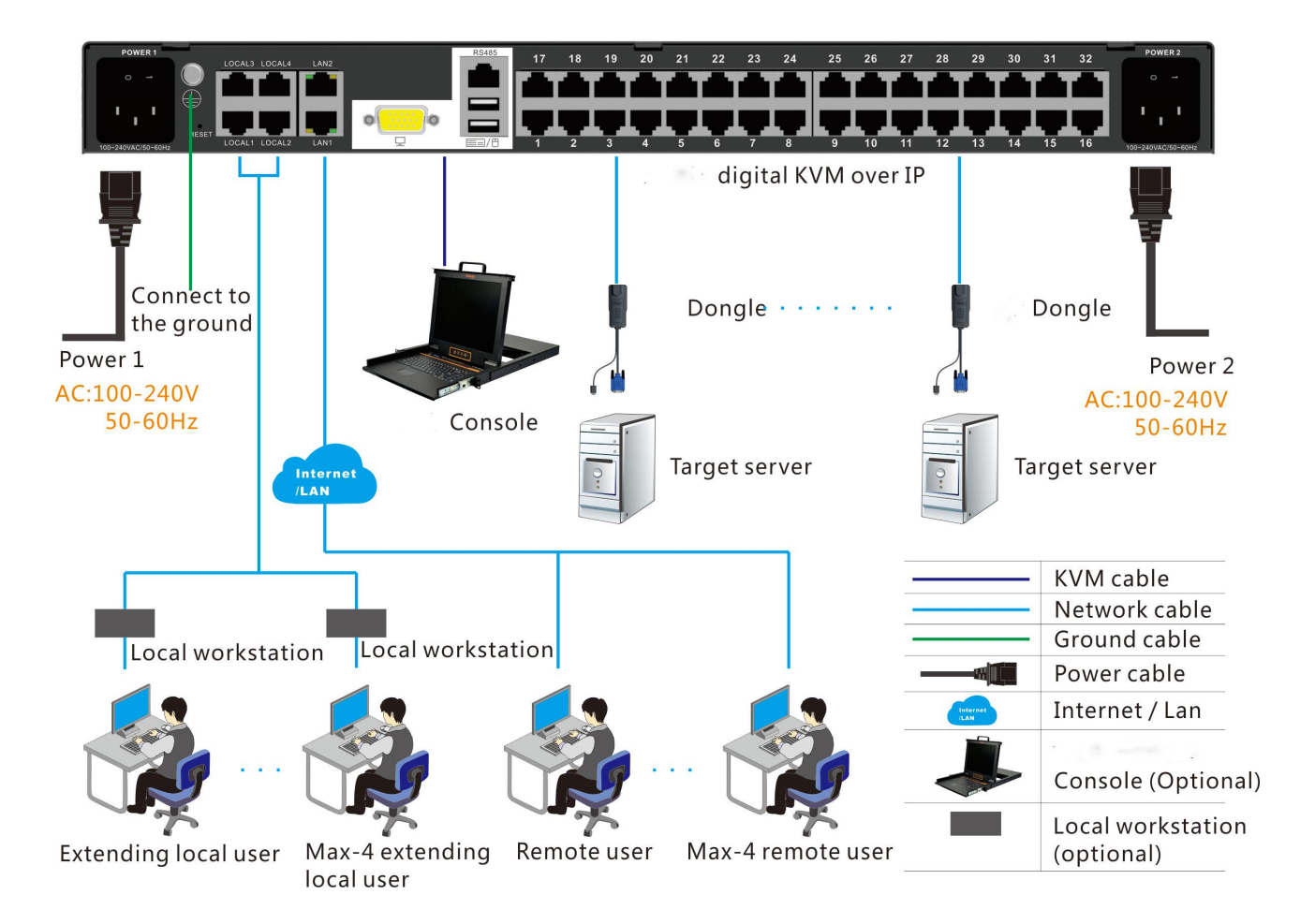

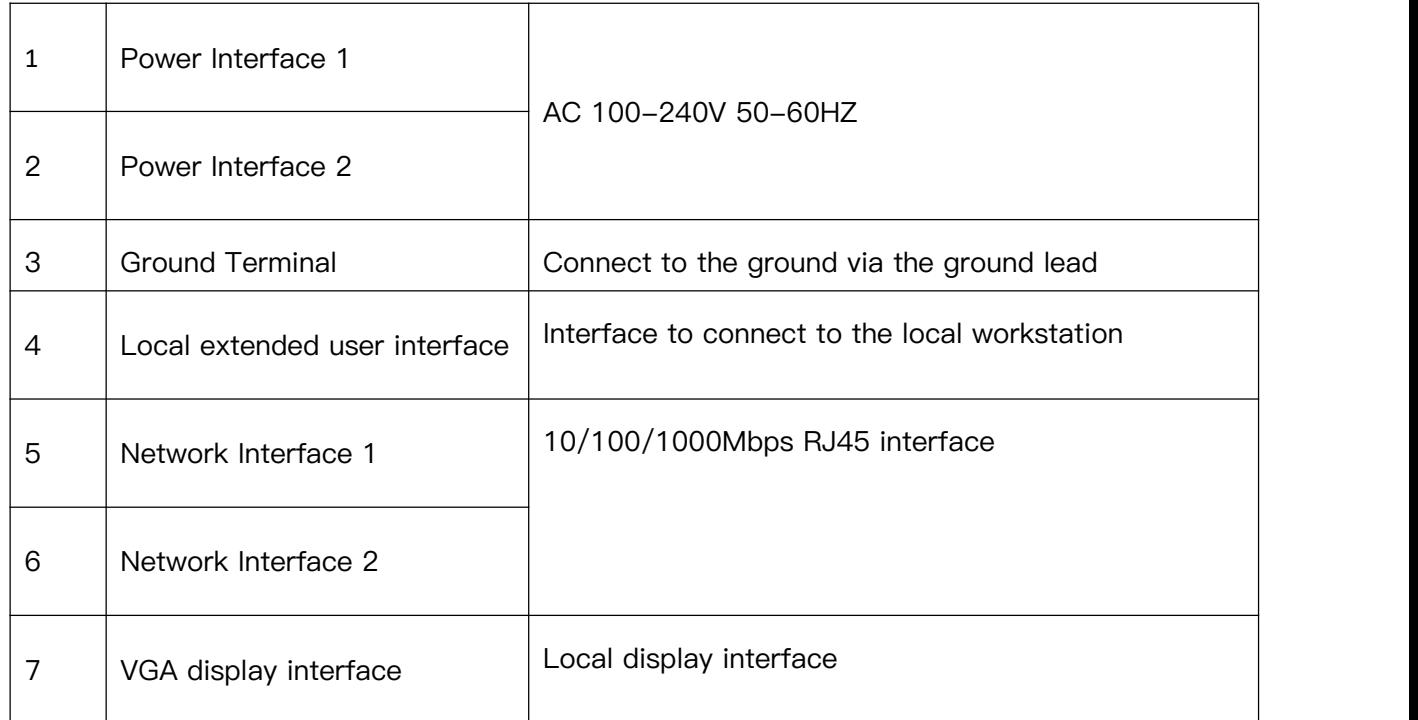

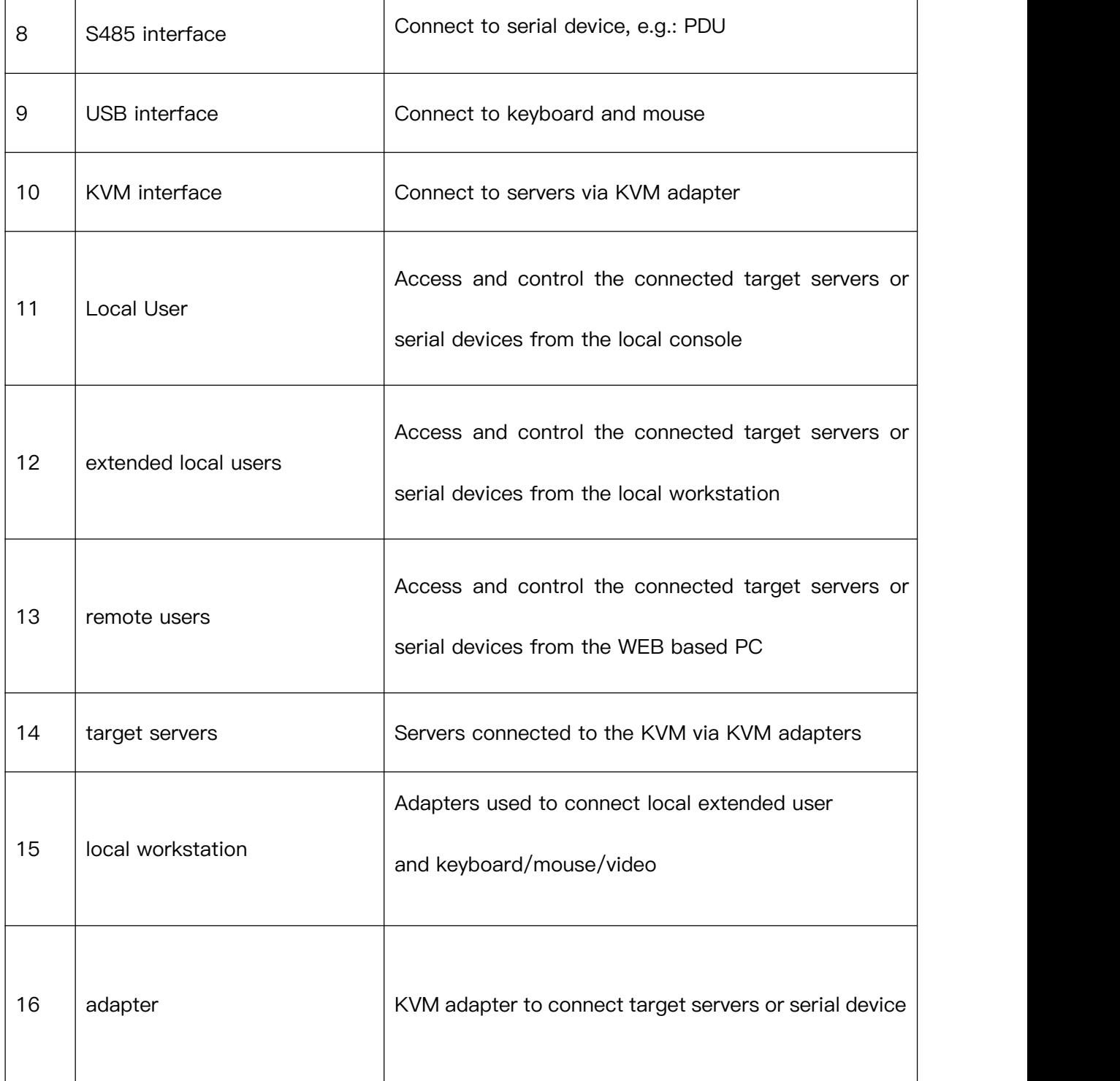

## 2. Installation & Setup

This chapter provides step-by-step instructions for device, adapter and accessories installation and setup.

## 2.1.1 Rack Mounting

The KVM can be installed in the 19"1U rack.

First screw the bracket to the front two sides of the KVM device with the M3x5 screws,

as shown in the diagram below:

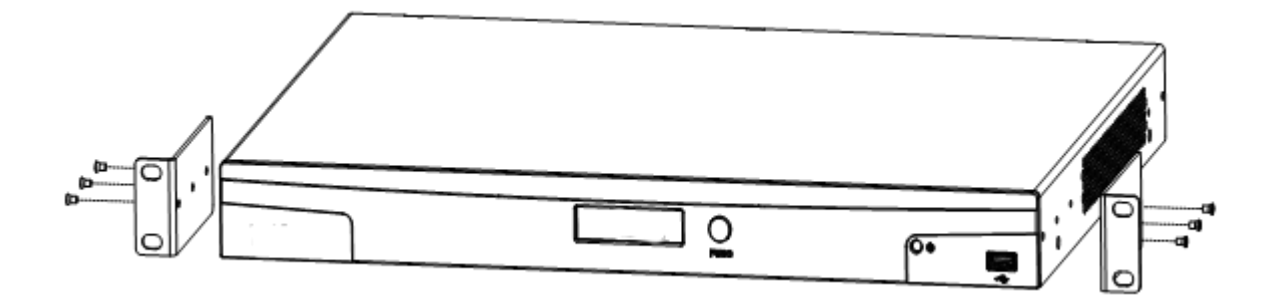

And then position the KVM device on the rack with M6 screws, as shown in the diagram below:

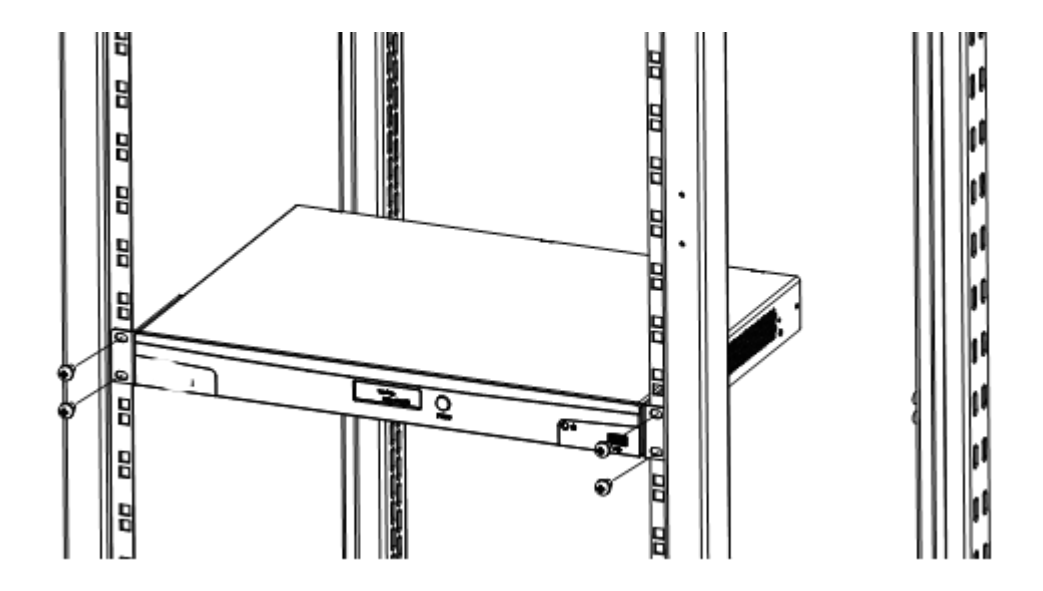

## 2.1.2 Device Connection Diagram

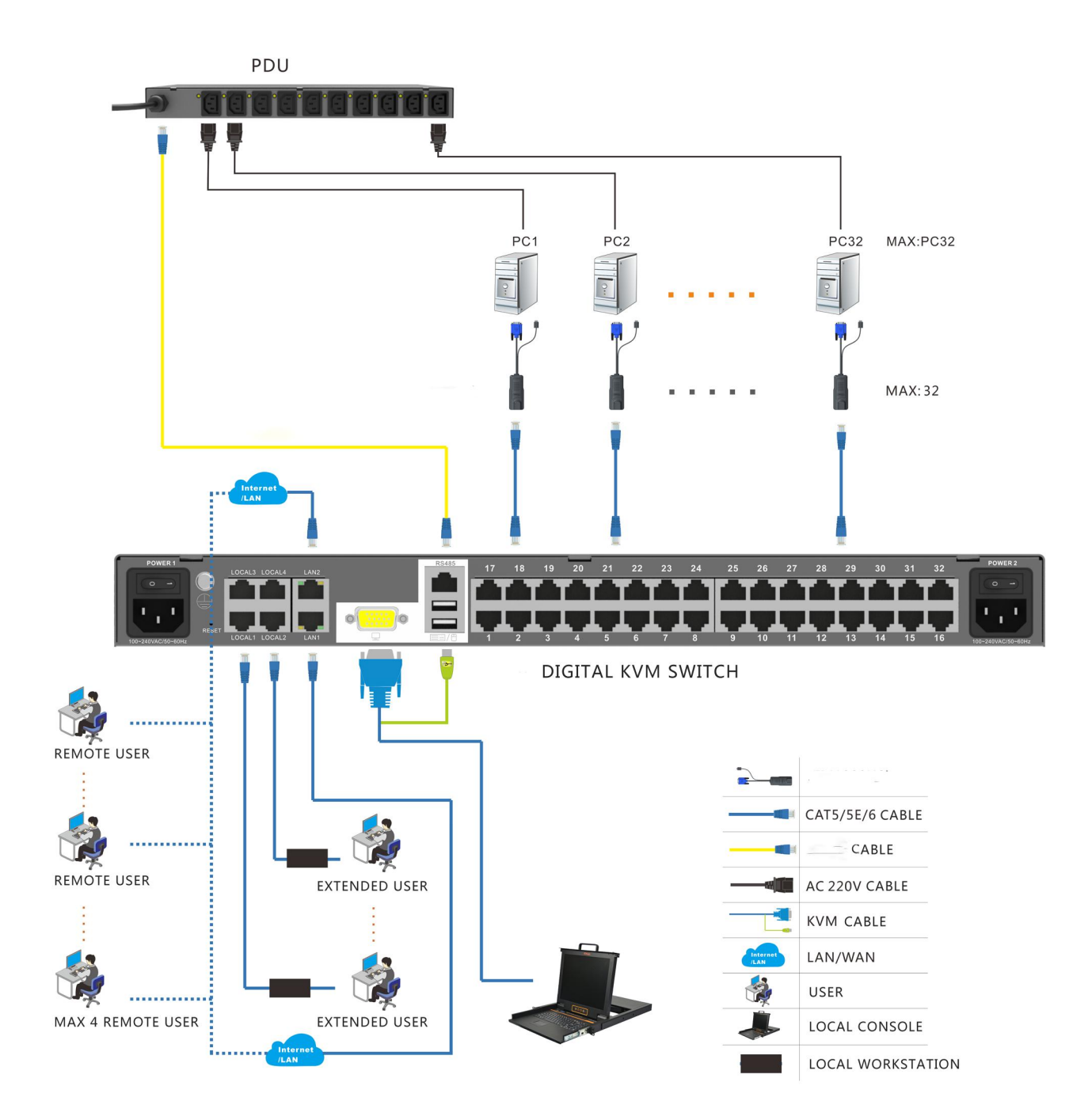

Notice:

1. Power interface 1 and 2 should be connected to AC 100-240V 50-60HZ. To use the two power supplies, make sure both power interface 1 and 2 are connected to the power and turn on the power switch. The power LED is orange-yellow when two power supplies are powered up.

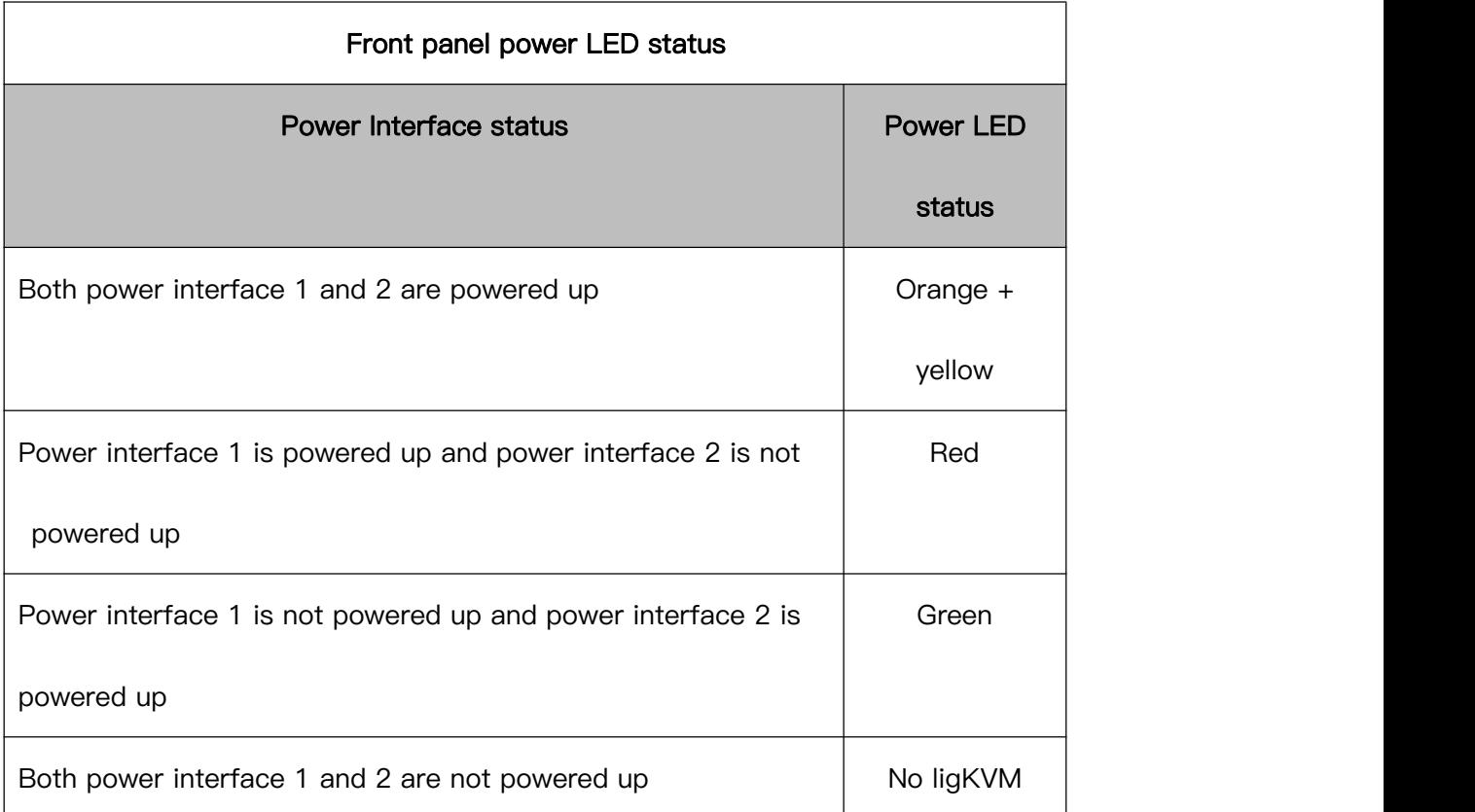

2. CAT5, CAT5e and CAT6 cables are required to connect to the RJ45 ports.

3. Turn on the power switch after power cables are connected, the unit is powered up and ready to

operate.

## 2.1.3 Adapter Connection Diagram

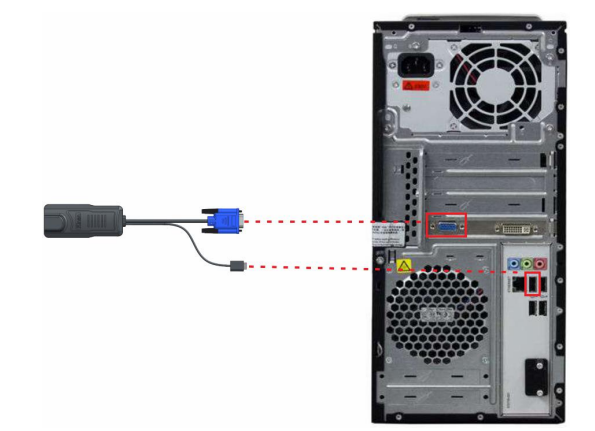

Plug the VGA and USB ports of the KVM adapter into the corresponding ports on the PC and connect the RJ45 ports to the corresponding ports on the KVM via CAT5 / 5E / 6 cables, as shown in the diagram above.

## 2.2 Default login information

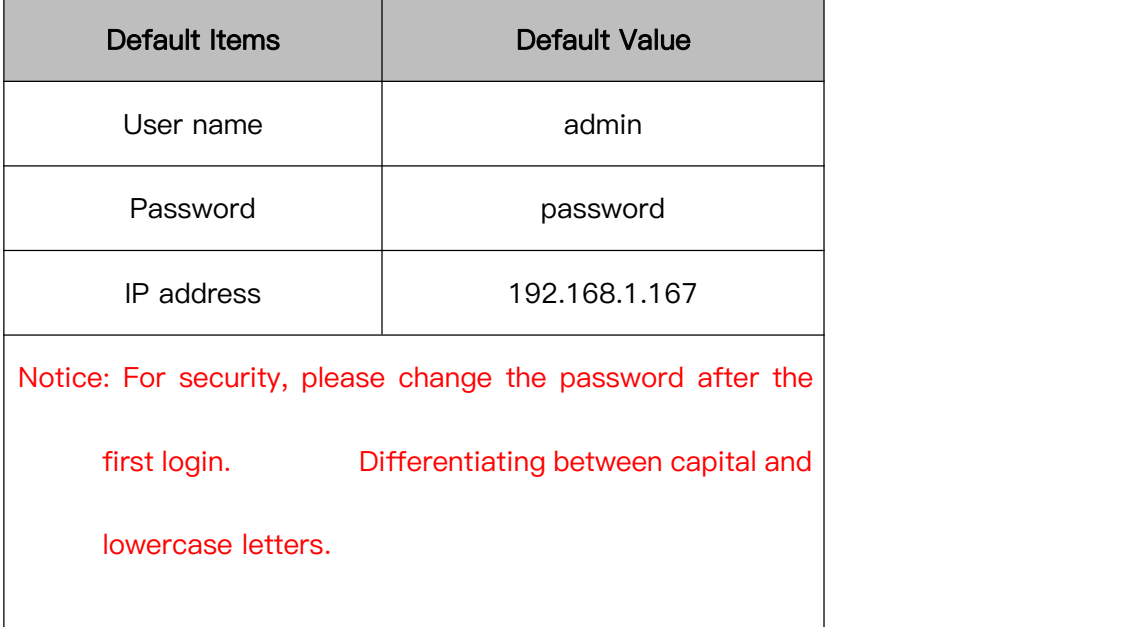

## 2.3 Setup & Operation

#### Step 1: Configure the target server

The KVM target server is the server that connected to the digital KVM Switch. Before install and use the digital KVM Switch, we need to configure the target server first. Please refer to below configuration instructions:

- ◆ The digital KVM switch supports below two mouse mode:
	- $\Diamond$  Absolute mouse mode
	- $\Diamond$  Standard mouse mode

Mouse configuration is different for different operating systems; please refer to below detail instructions for mouse configuration.

Mouse and display configuration on Windows server 2003 and above version, Windows XP and

#### above version

Operating systems: Windows server 2003, Windows server 2005, Windows server 2008, Windows server 2012; Windows XP, Windows7, Windows8, Windows10

#### $\Leftrightarrow$  Set Mouse Precision

Start—>Control Panel—>[Hardware]—>Mouse

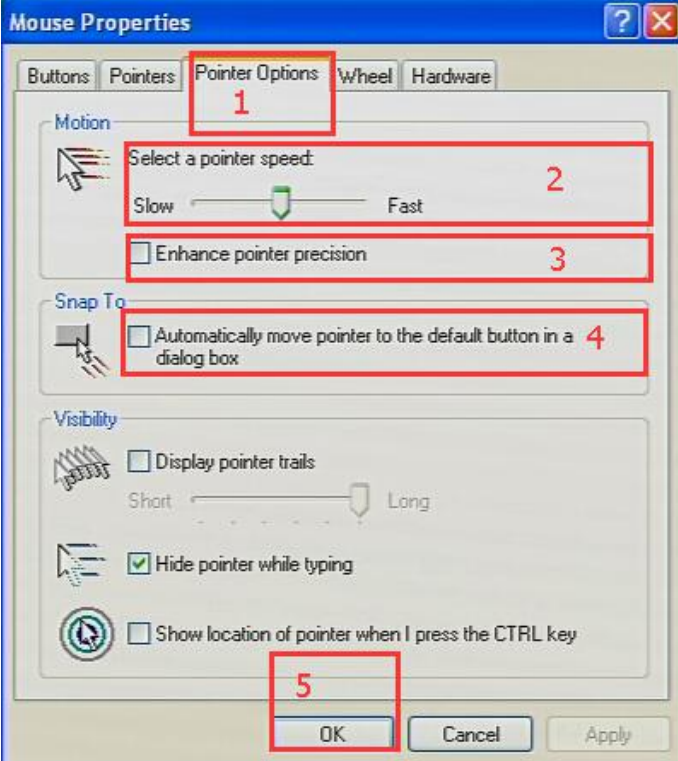

Please follow the steps above to finish the setting.

#### $\Diamond$  Set up the display of the target server under Windows XP, Windows 2003, Windows 2008

Start—>Control Panel—>[Hardware]—>Display

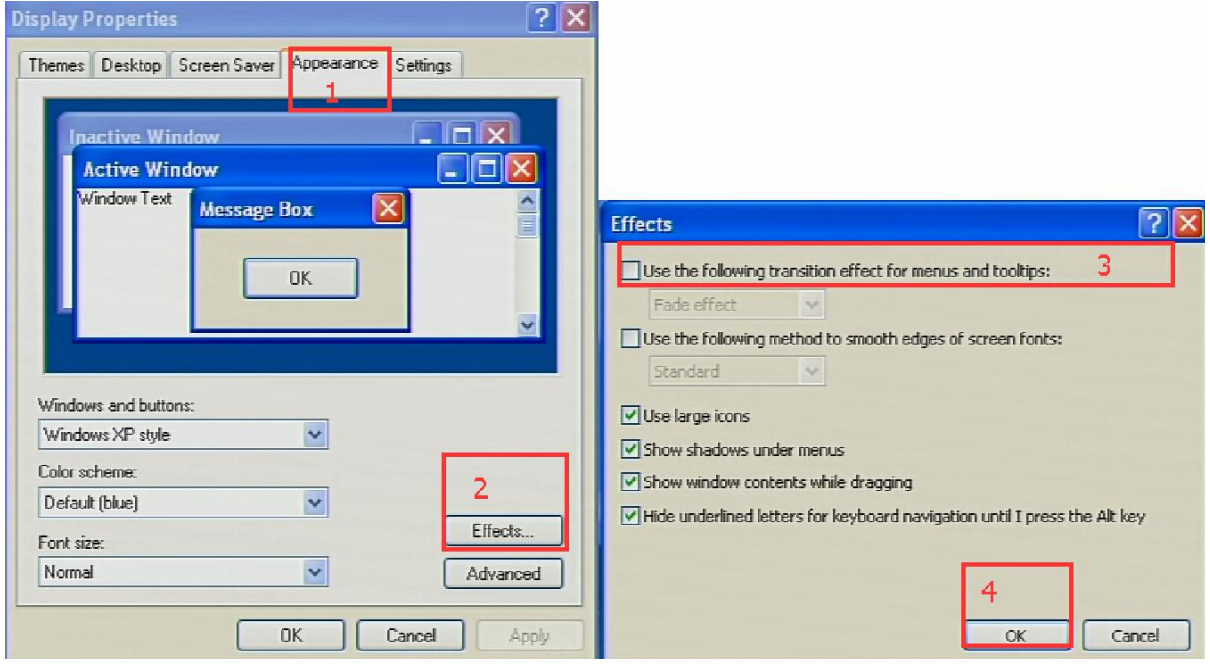

Please follow the steps above to finish the setting.

#### Configure the mouse under Linux (ubuntu 10)

Input "xset m 1 1" in the Linux command line terminal and press Enter to finish the mouse setting,

as shown below.

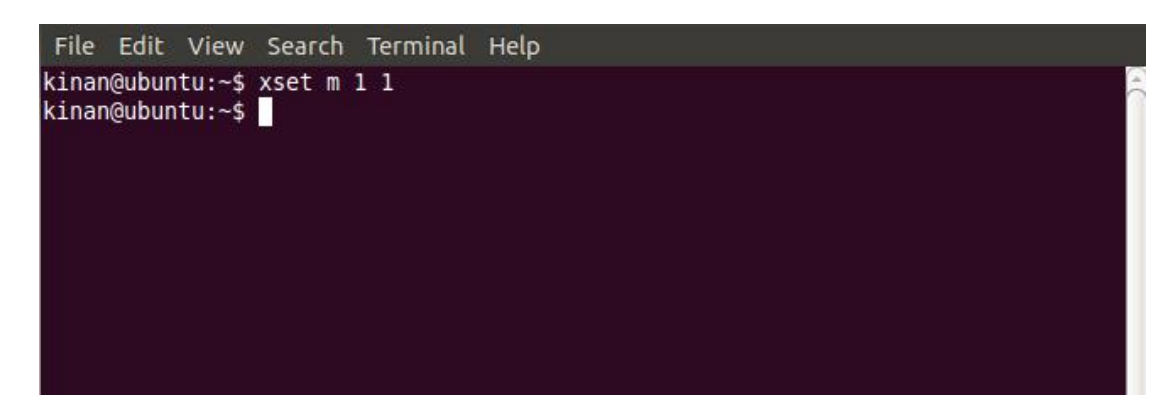

## Step2: Install Java client on the client PC

The JAVA client is included in the USB disk in the package, follow below steps to install the JAVA client on the client PC.

Install Firefox Browser, as shown in below figure.

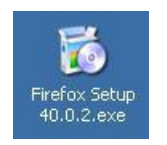

Install JAVA client, as shown in below figure.

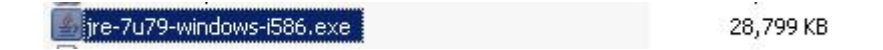

Double-click to bring up the JAVA Client setup, as shown in below figure.

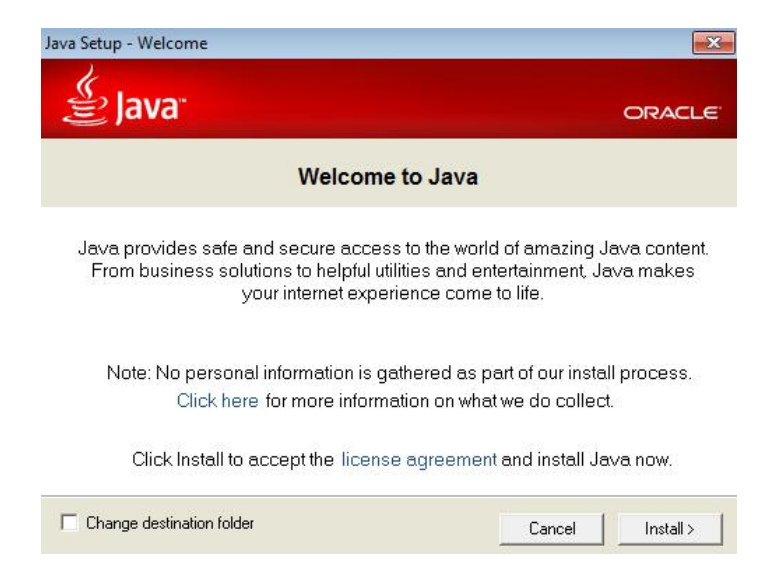

Click "Install" to install the JAVA Client.

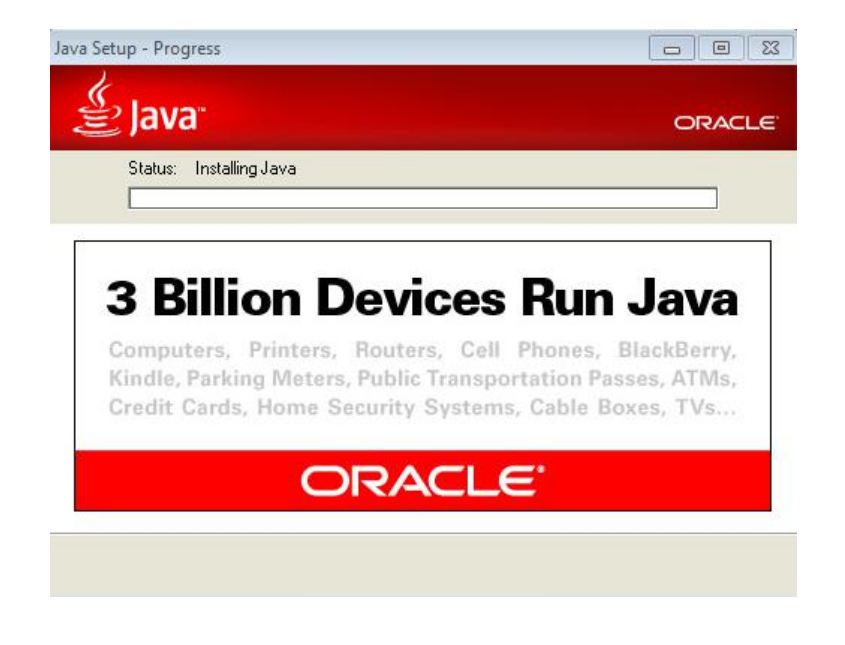

Below figure comes out to show a successful installation window after about 30 seconds.

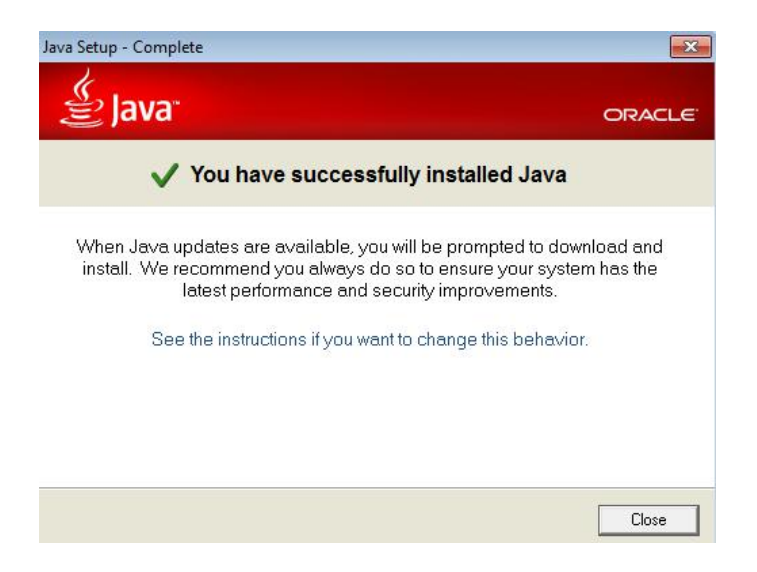

#### Configure the JAVA components

Open the control panel, as shown in below figure.

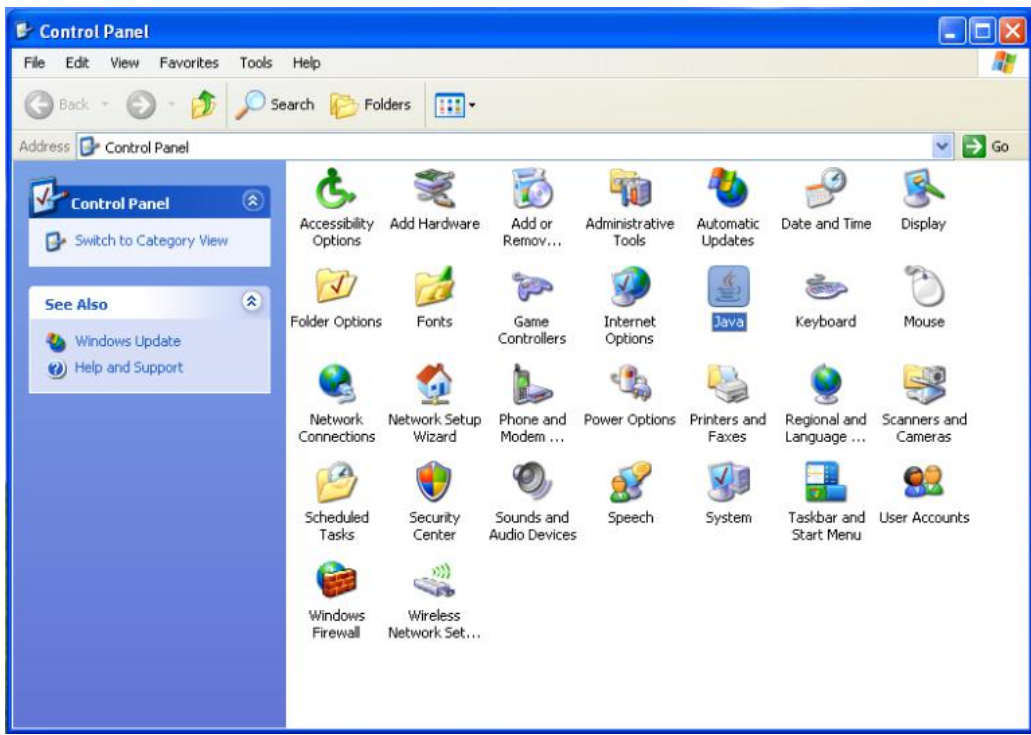

Double-click the JAVA icon, as shown in below figure.

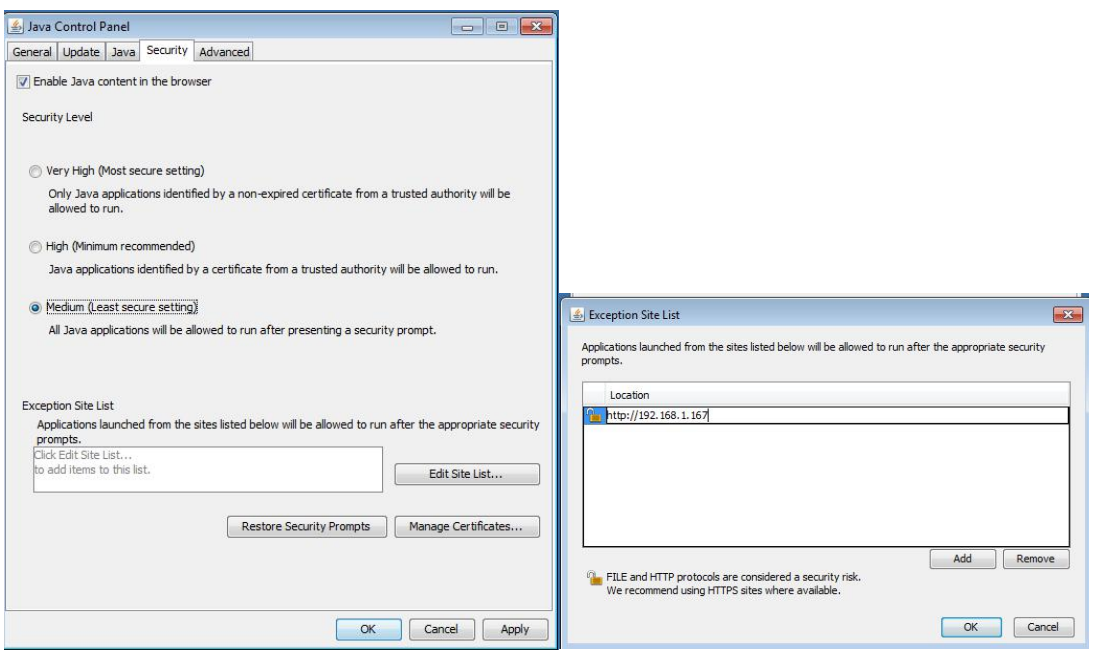

Please follow the steps above to finish the setting.

Remark: The IP address in step 6 above is the default IP address of the KVM unit; you can also set your own IP address.

## Step 3: Connecting the KVM

Follow the below diagram to connect the KVM with cables and adapters.

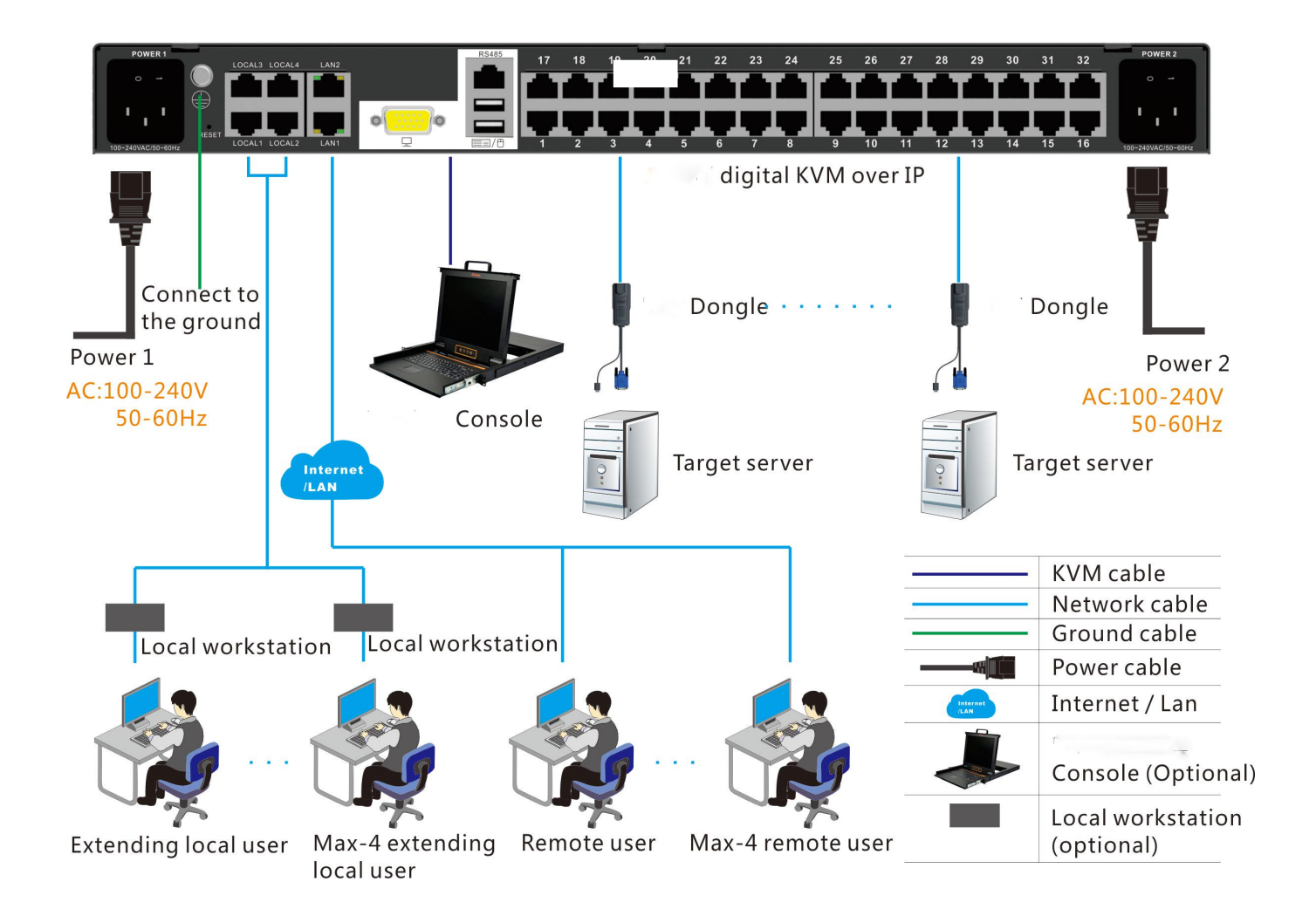

#### Step 4: Logging in

Power on the KVM after connection, the login screen appears on the monitor after 1-2 munities,

simply key in the username and password, then click login to bring up the local console main page.

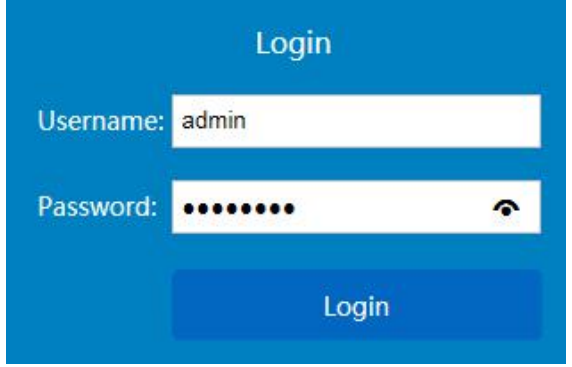

The local console main page is similar to the WEB browser; configuration can be finished on the

local OSD or on the WEB OSD.

#### Login to the local console OSD interface

Default username: admin

Default password: password

Below connection screen appears on the monitor after login.

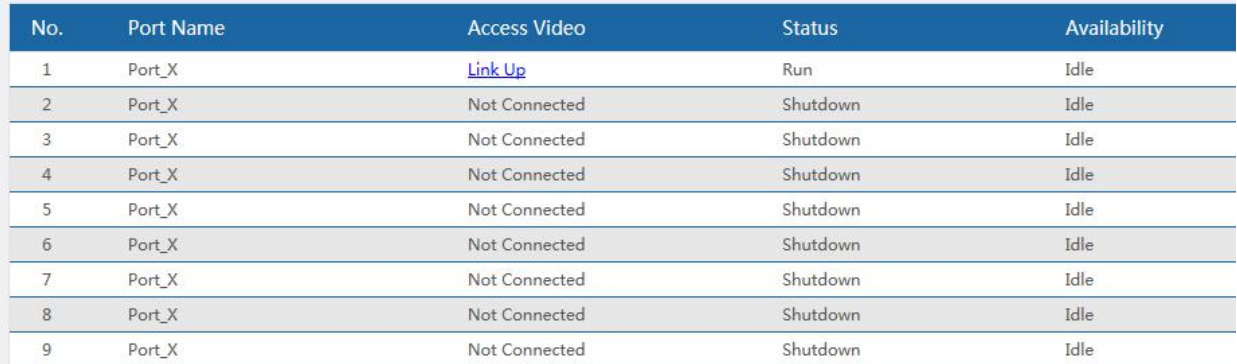

The screen shows the port list page, the highligKVM "Link Up" shows a online target server, click

" Link Up" to enter the target server main page, double-click "shift" to back to the OSD interface.

#### **Login to the remote WEB interface**

Default username: admin

Default password: password

Default IP address: 192.168.1.167

Open the browser, input "192.168.1.167" and press "Enter", below warning window of JAVA

plug-in operation comes out:

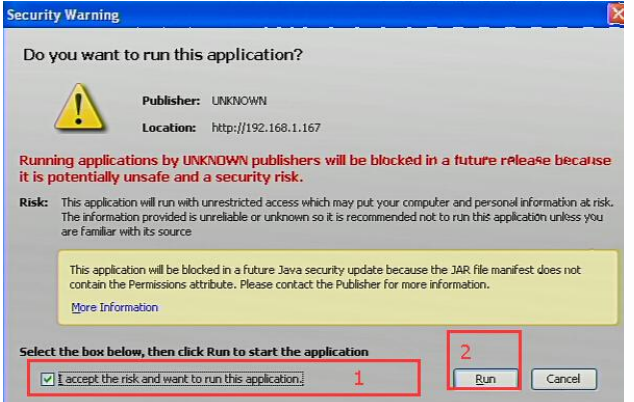

If the plug-in is used for the first time, the system will require you to download the plug-in and load

the runtime library.

If below window pops up when you access one port, please select "Yes" to continue.

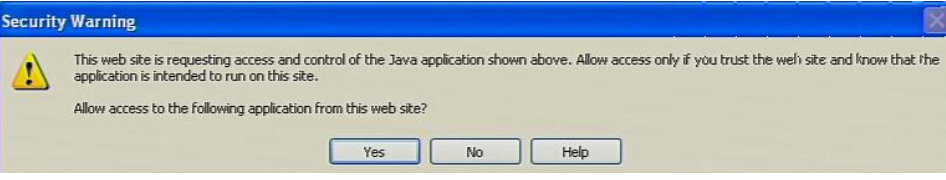

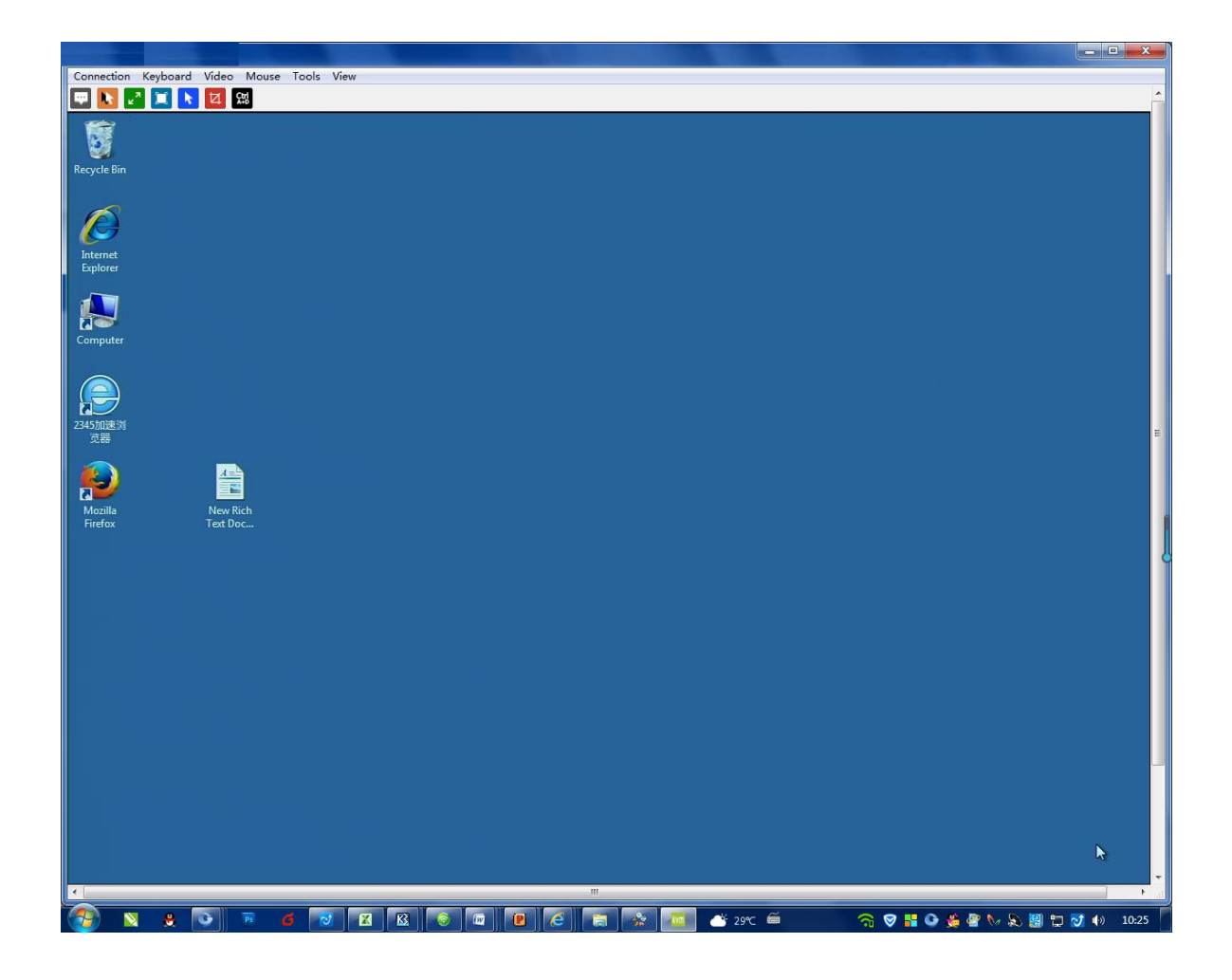

## 3. Operating Guide

This chapter provides detailed information on accessing and operating the KVM device from WEB console. The local console OSD page is similar to the WEB browser, the only difference is that the WEB OSD page can show the target server video window when access one port, and we can set up the video, keyboard and mouse on WEB OSD page.

There are 5 function items on the WEB configuration page: port access, user management, device management, security and maintenance.

## 3.1 Port Access

Once users log in, the Web Browser Main Page comes up, with the Port Access page displayed:

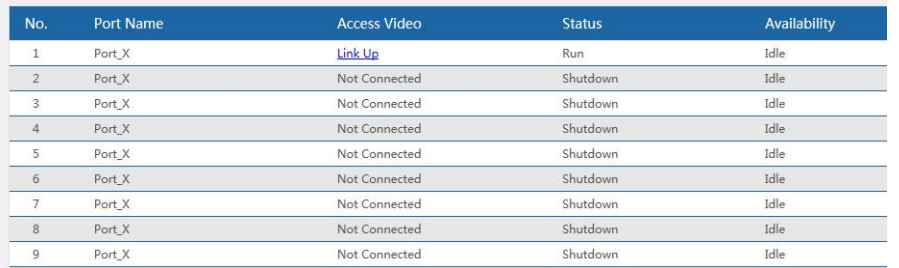

## 3.1.1 Browser GUI

The web page screen components are described as below:

No: KVM port number

Port Name: The default port name is Port\_X, users can change the port name at "Device-> Port

settings".

Access Video: Access status of the KVM ports, three connection status: 1.Link Up, 2.Not

Connected, 3. Link Down

- $\div$  "Link Up" shows the target KVM is connected to the KVM port; users can access to the target anytime.
- $\Diamond$  "Not Connected" shows that the KVM is not connected to the KIM adapter or the target server,

or the target server is not boot up.

 $\Diamond$  "Link Down" shows that port is access by local or remote users.

Status: target server status, Run or Shutdown

- $\Diamond$  Run: The target server is turned on.
- $\Diamond$  Shutdown: The target server is shutdown.

Availability: user access permission to that port

## 3.1.2 Port Operation

The KXT III supports 4 users access to different KVM ports simultaneously.

This chapter mainly shows access to the target server from WEB interface.

## 3.1.3 Connections Page

Click "Link Up" on WEB Browser OSD Page, below KVM remote client interface comes up. (If below screen don't come up, please refer to chapter 2.)

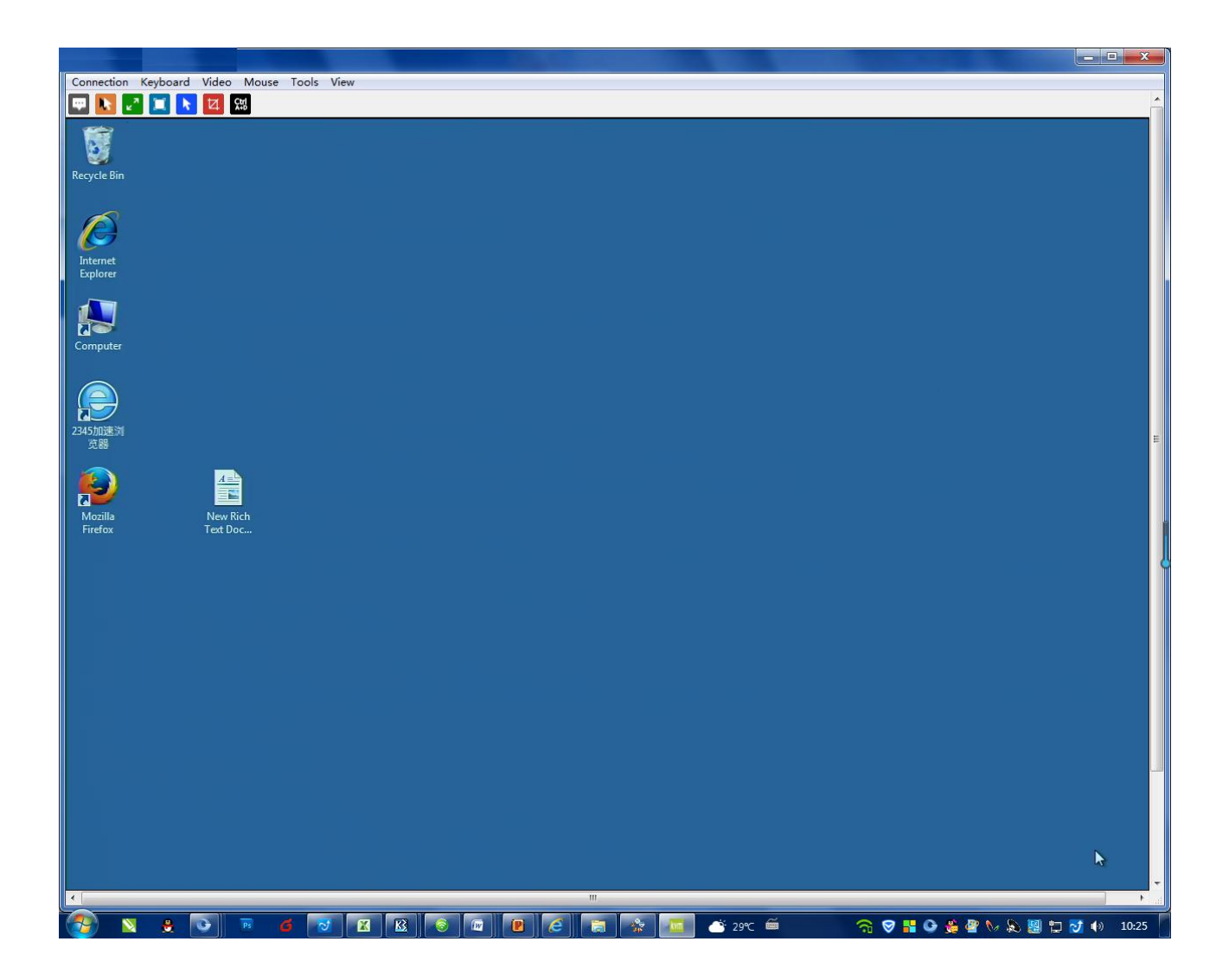

The KXT III switch's interface provides the following hotkeys:

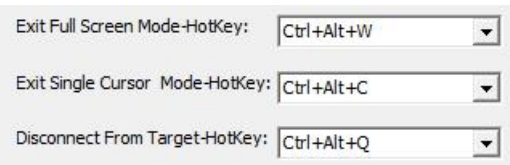

See the detail explanation in chapter 3.1.4 about the menu bar introduction.

The default mouse in the target server interface is standard mouse mode with dual mouse

## 3.1.4 Menu bar

Video control interface menu:

Connection Keyboard Video Mouse Tools View

**E** Connection

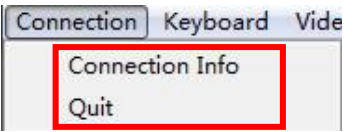

 $\Diamond$  Connection Info

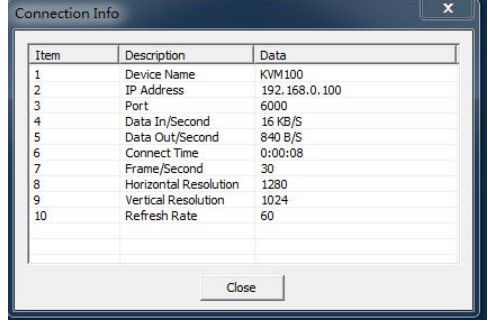

Connection information shows the real-time working status of the video and also shows the

device settings.

 $\Diamond$  Quit: Quit the current window

#### **E** Keyboard

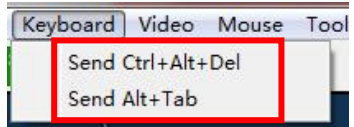

Keyboard operation: click keyboard on the menu bar to send the following key combination to

the target server.

Send Ctrl+Alt+Del

This composite key will bring up the task manager of the target server (Windows operating

system)

 $\Leftrightarrow$  Send Alt+Tab

Send this composite key to the target server.

#### ■ Video

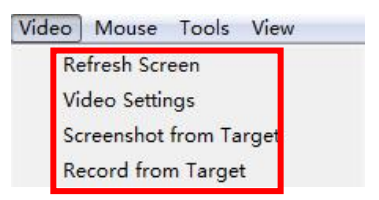

#### $\Leftrightarrow$  Refresh Screen

Click to refresh the video, keyboard and mouse data.

#### $\diamond$  Video Settings

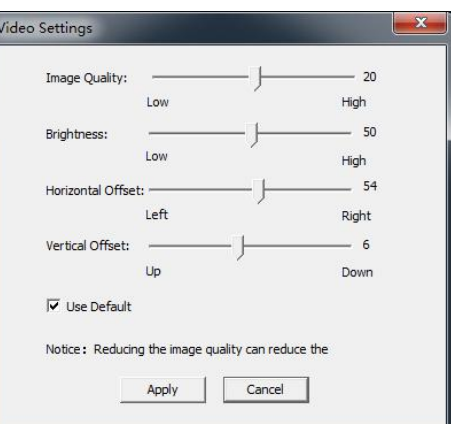

Image Quality: 0-40, the image is clearer with the higher image quality, which requires a higher bandwidth.

BrigKVMness: 0-100, the higher the brigKVMness value, the whiter the video image.

Horizontal Offset: Adjust the horizontal offset position of video signal and enable the accurate

synchronization of the mouse

Vertical Offset: Adjust the vertical offset position of video signal and enable the accurate

synchronization of the mouse

Normally we just need to select Use default.

Notice: Reducing image quality will reduce the bandwidth.

 $\diamond$  Screenshot from Target

Select the path to save the image of the screenshot from target, modify the file name, and save

the real-time interface of the current target server.

#### $\Leftrightarrow$  Record from Target

Select the path to save target video, modify the file name and save to start record the real-time video interface of the current target server, stop the video by clicking video $\rightarrow$ stop video and a video of the target server is finished.

**Mouse** 

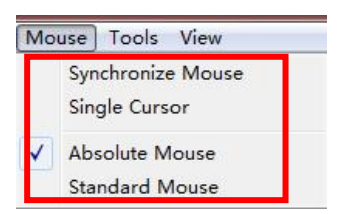

- $\Diamond$  Synchronize Mouse
- $\Diamond$  Click "Synchronize Mouse" in the dual mouse mode to automatically check the current mouse and synchronize the external mouse with the inside mouse to bring a better operating

experience for the user.

- Single Cursor
- $\lozenge$  In Single Cursor mode, there is only a mouse cursor in the video window. Click "Single Cursor",

the following screen appears:

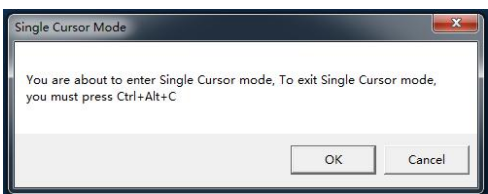

Click "Ctrl+Alt+C" to exit the Single Cursor Mode.

 $\triangle$  Absolute Mouse

Users can select the Absolute Mouse Mode in WINDOWS system; LINUX system doesn't

support Absolute Mouse Mode.

 $\Leftrightarrow$  Standard Mouse

The Standard Mouse mode is the default mode; all operating system support this mode.

**Options** 

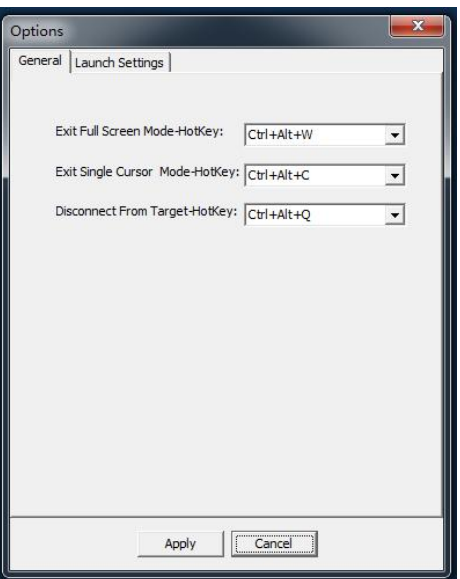

Setting the following hotkeys in the General Tab:

#### Exit Full Screen Mode-Hotkey:

Click " Ctrl+Alt+W" to exit the full screen mode.

#### Exit Single Cursor Mode Hotkey:

Click " Ctrl+Alt+C" to exit the Single Cursor Mode.

#### Disconnect From Target- Hotkey:

Click " Ctrl+Alt+Q" to exit from the current target server.

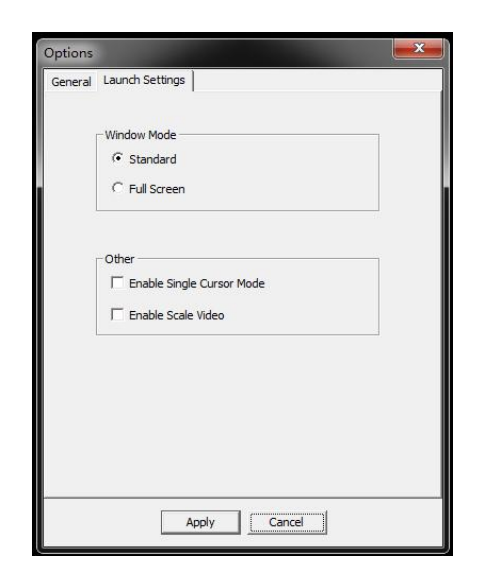

Launch Settings:

#### Window Mode: set the window size when start the video

Standard: system recommended standard window size based on the resolution of the target server.

Full Screen: full screen display when start the video.

#### Other:

Enable Single Cursor Mode: Select to enable the Single Cursor Mode.

Enable Scale Video: Select to show the scale video on the current screen.

**N** View

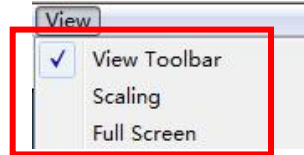

 $\Diamond$  View Toolbar

Select to show the view toolbar

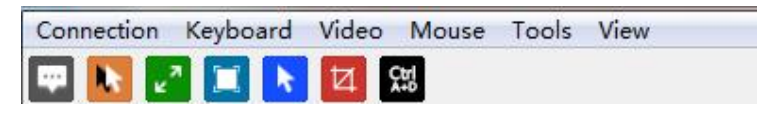

Unselect to hide the view toolbar

Keyboard Video Mouse Connection Tools View

- $\Diamond$  Scaling: To scale the video screen size according to the window size
- $\Diamond$  Full Screen: Full screen display the video.

## 3.1.5 Tool Bar

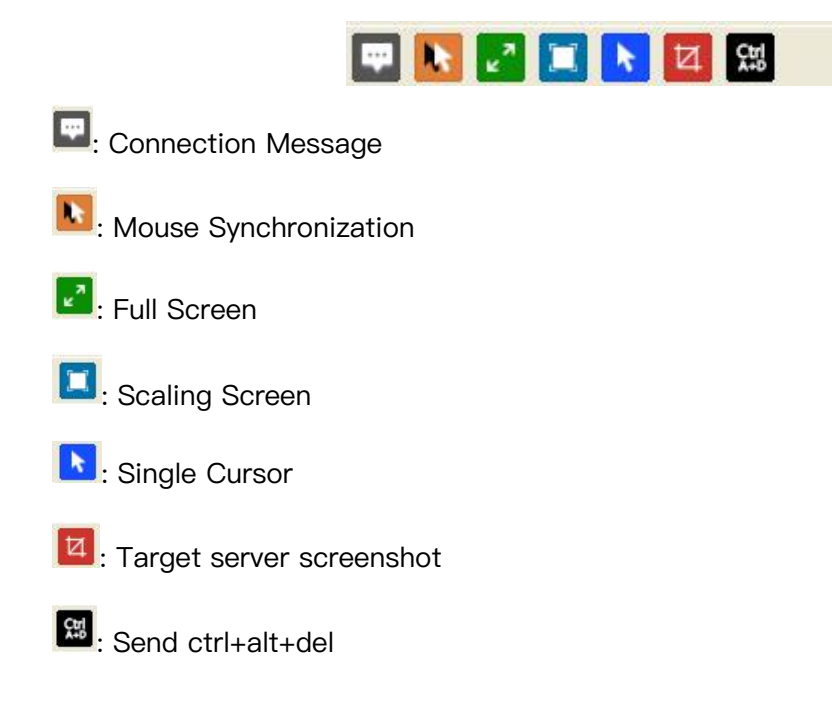

## 3.2 User Management

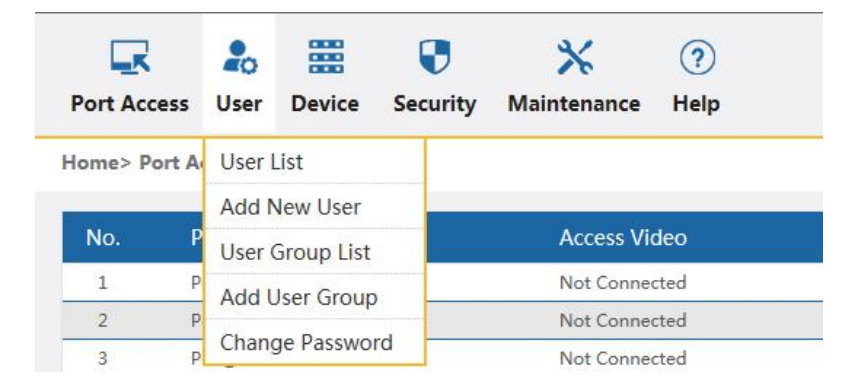

User management mainly include: add, delete and modify new user / user group; change username and password; set and modify user group permission. Users without permission can't see the user management interface.

## 3.2.1User list

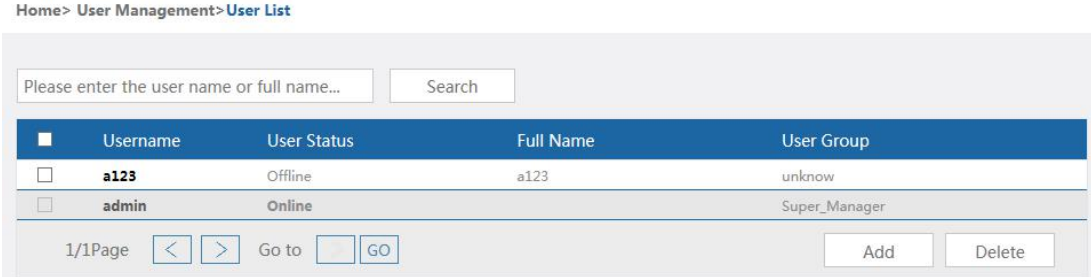

User List interface: List all the registered users.

#### ■ Search

To search users by entering username or full name if there are a lot of users.

#### Delete

Select the users and click "delete" to delete users.

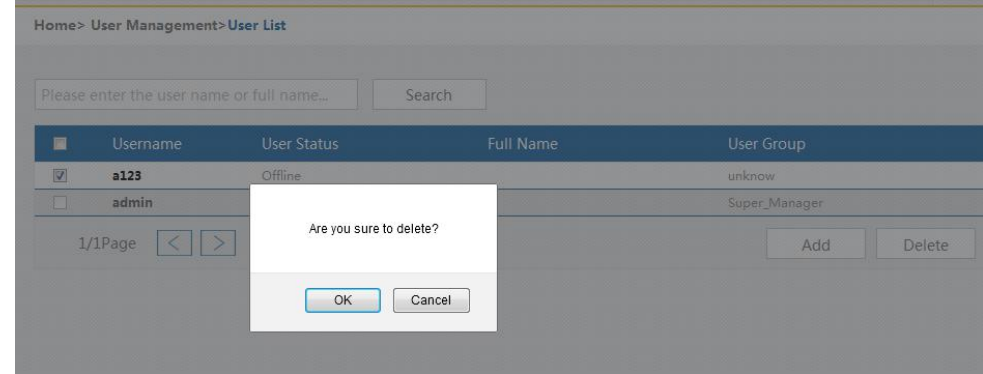

Notice: Online user can't be deleted.

#### Add

Click "Add" to add new user, see more details in chapter 3.2.2.

#### **Edit User**

Click "User Name" to enter the Edit User page; see more details in chapter 3.2.2.

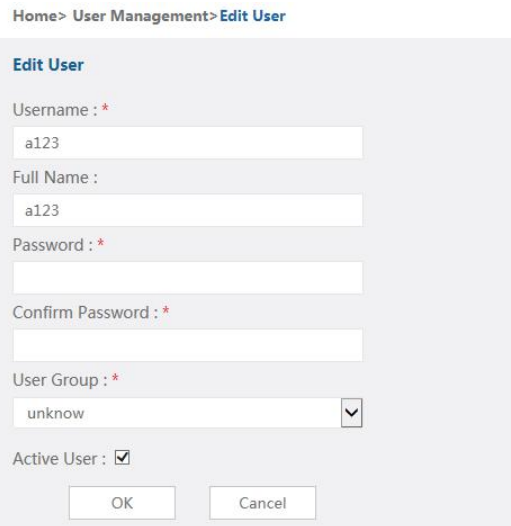

## 3.2.2 Add new User

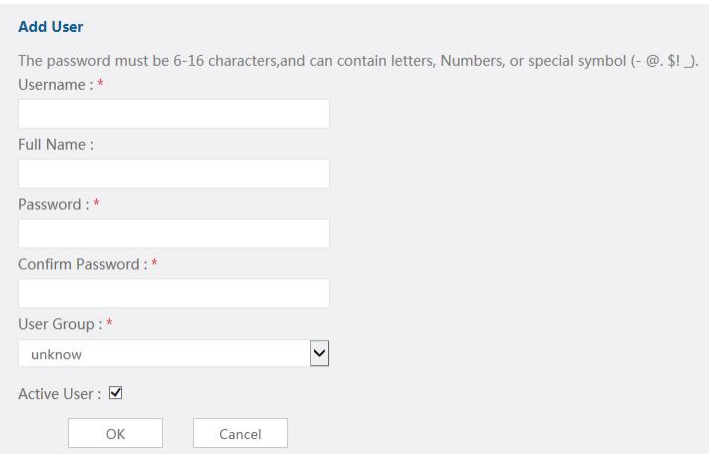

#### \* Denotes a required attribute.

- User Name: The user name is consist of lowercase letters, Numbers, and underscores.
- Full Name: any character will be OK.
- Password: From 6 to 16 characters (consists of letters, numbers and special characters) are allowed if the system didn't set the strong password protection. If the system set the strong password protection, the input password should be in accordance with the strong password rules, please refer to "security management > security settings > strong password".
- User Group: About user group settings, please refer to chapter 3.2.3.
- Active User: Select this option, the new user can login; If not select, the new user can't login.

## 3.2.3 User Group list

User Group List Interface: List all the registered users, view more by page up and down.

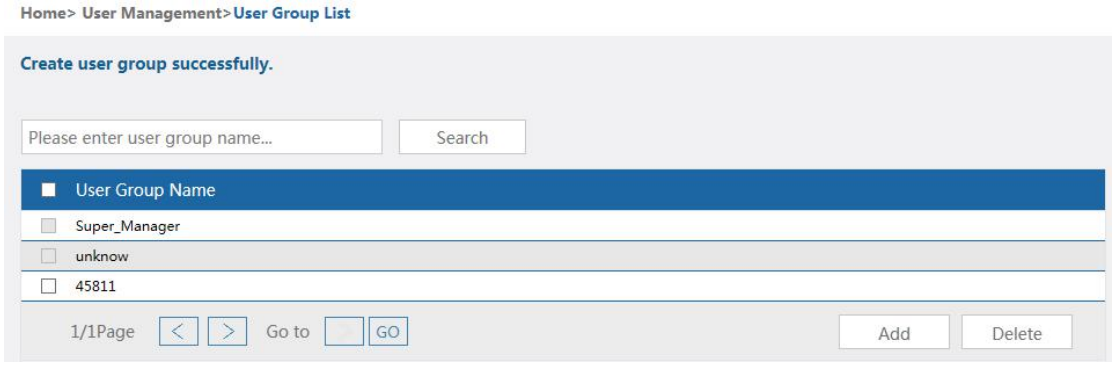

#### ■ Search

To search user groups by entering user group name if there are a lot of users.

#### Deleted

Select the user group and click "delete" to delete user group.

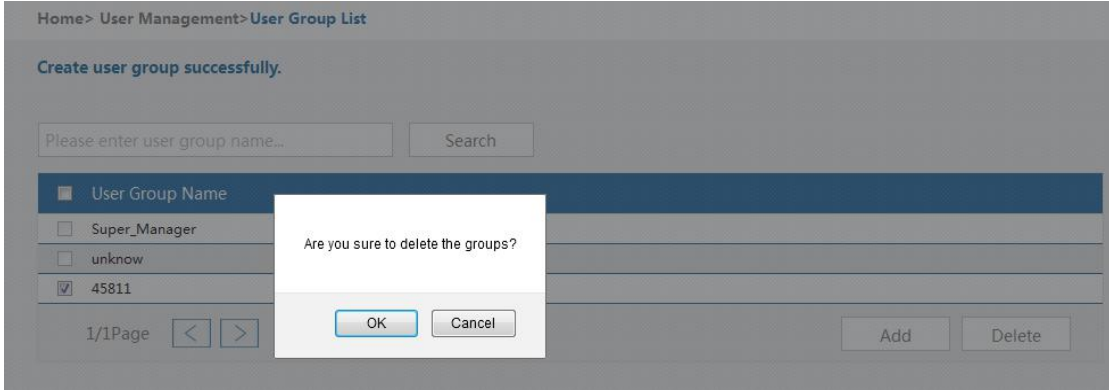

Notice: Online user group can't be deleted.

■ Add

Click "Add" to add new user group, see more details in chapter 3.2.4.

Notice: "Super\_Mannager" and "unknow" are system user groups that can't be deleted.

#### **Edit user group**

Click "User Name" to enter the Edit User Group page; see more details in chapter 3.2.4.

## 3.2.4 Add User Group

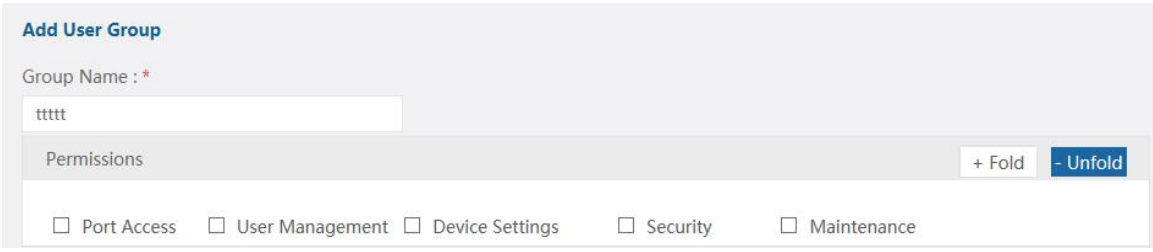

- Group Name: any character will be OK.
- Permissions: refer to management permission and operation permission. Click "Fold" to fold the Permission menu; Click "Unfold" to unfold the Permission menu.
- $\Diamond$  Port Access: Permission to access to the KVM ports
- $\Diamond$  User Management: Permission to manage users.
- $\diamond$  Device Settings: Permission to set the KVM device.
- $\diamond$  Security: Permission to security management.
- $\Diamond$  Maintenance: System maintenance permission.
- **Port Permissions: Set port access permissions, operation permissions and Virtual media read**

#### and write permissions

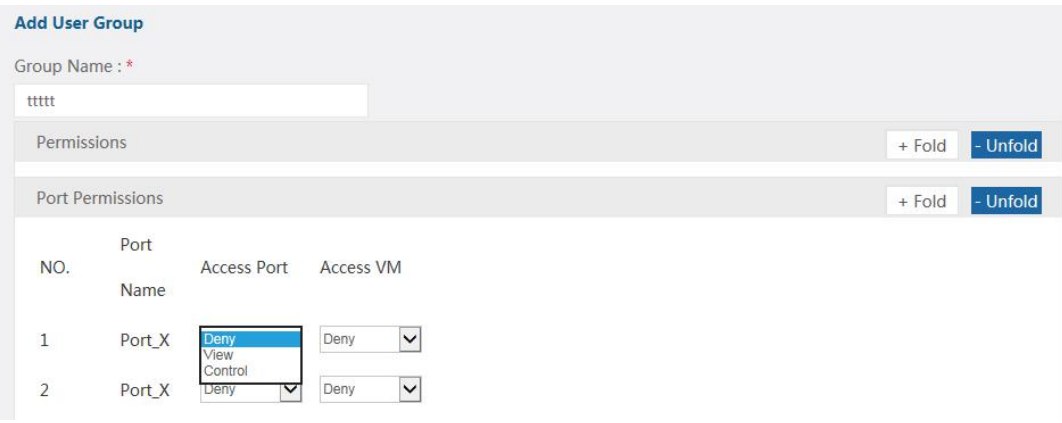

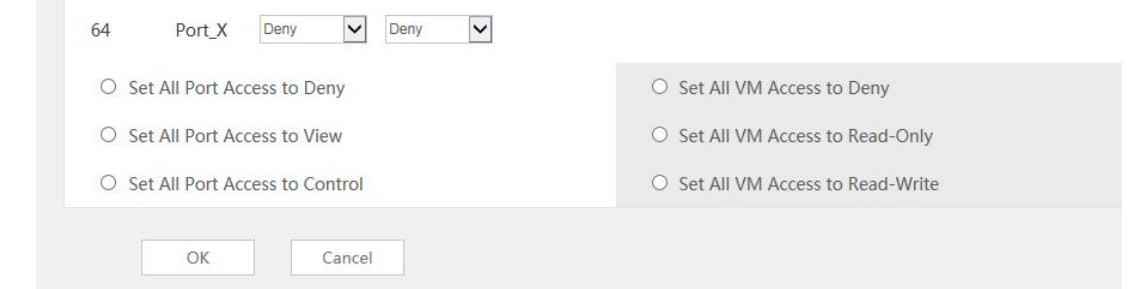

Set port access permissions for the edit user group, you can select the port one by one, or select all

ports by the following buttons:

Set All Port Access to Deny

Set All Port Access to View

Set All Port Access to Control

## 3.2.5 Change Password

The password is the login password for current login user.

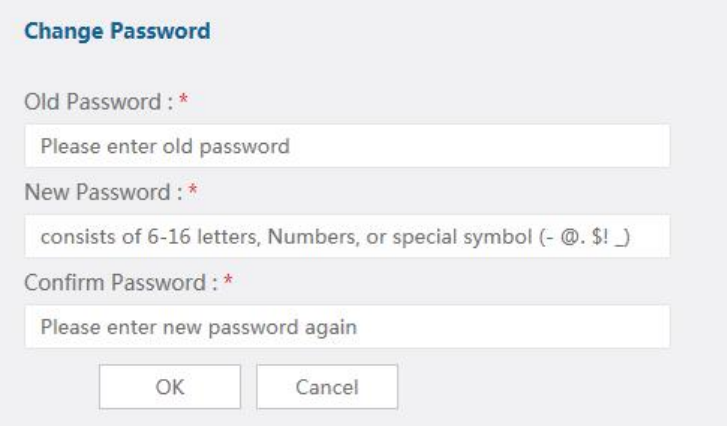

- Old Password: Enter the existing password.
- New Password: Enter the new password.

## 3.3 Device Management

This chapter mainly shows device configuration and settings.

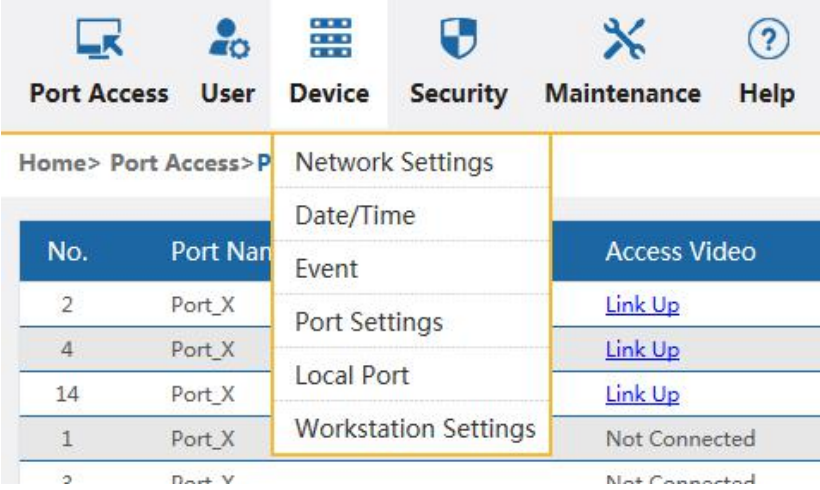

## 3.3.1Network Settings

- Device Name: Modify the device name.
- **II** IPV4 Address settings:
- $\div$  IP Address: The default IP address.
- $\Diamond$  Subnet Mask: The subnet mask should be the same with other devices in the network.
- $\Diamond$  Default Gateway: The default gateway should be the same with other devices in the network.

## 3.3.2 Date / Time

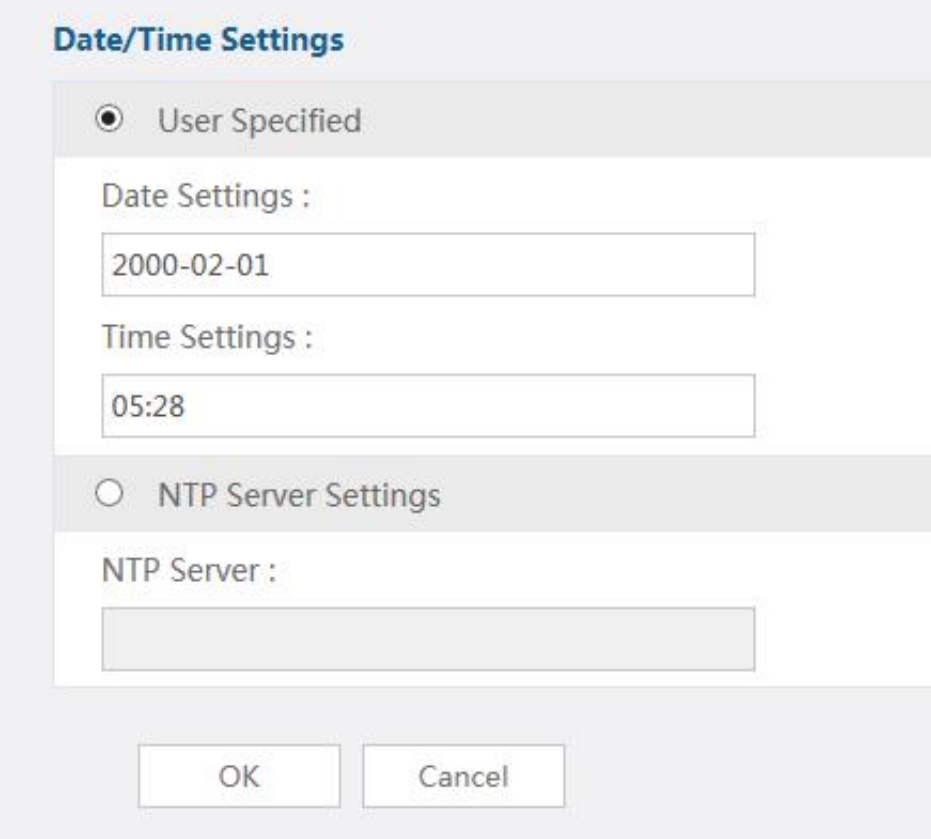

Date / Time Settings

- **User Specified: Users set the time / date manually.**
- NTP Server Settings: The system automatically updates date / time according to the time server.

## 3.3.3 Event

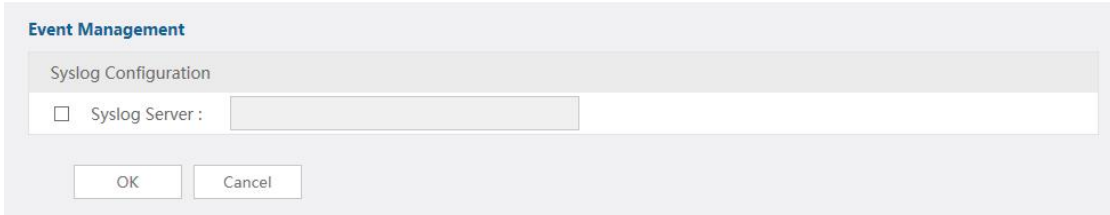

Syslog Server: Enabled the system log.

## 3.3.4 Port Settings

Configure each KVM port; users can add their own tabs.

#### Home> Device Settings>Port Settings

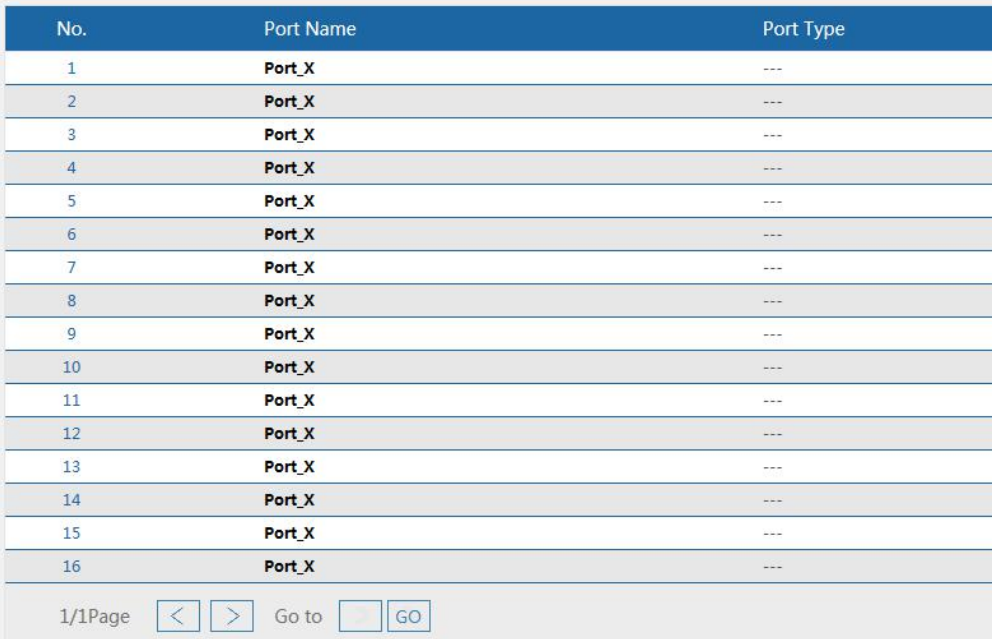

Click the port name to modify the port name.

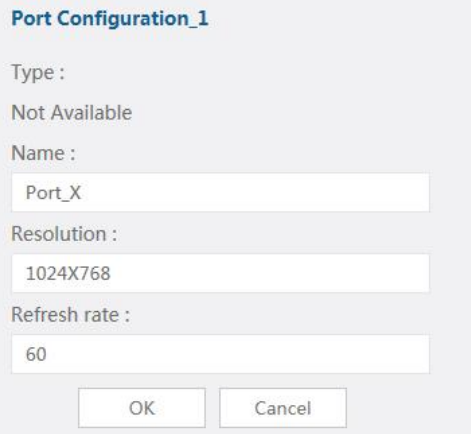

## 3.3.5 Local Port

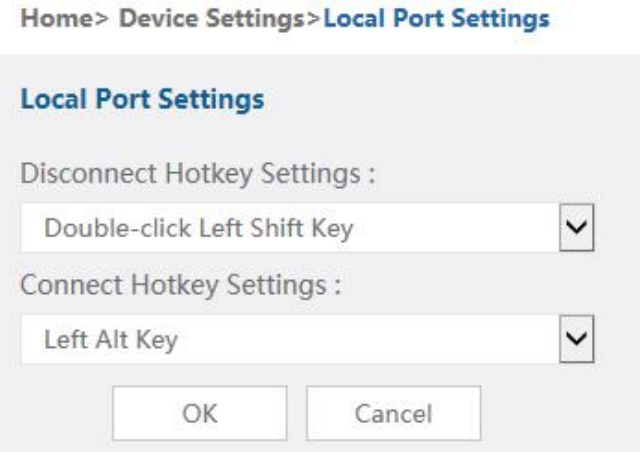

■ Disconnect Hotkey Settings: " Double-click Left Shift Key"-hotkeys to bring up the OSD menu

in the target server interface

■ Connect Hotkey Settings: Click port het key + number key (1-9) to select port in the OSD menu.

## 3.3.6 Workstation Configuration

The local workstation is a special feature for the KXT III series switches to diversify the local

management. The local console can be extended up to 150m with the workstation modules.

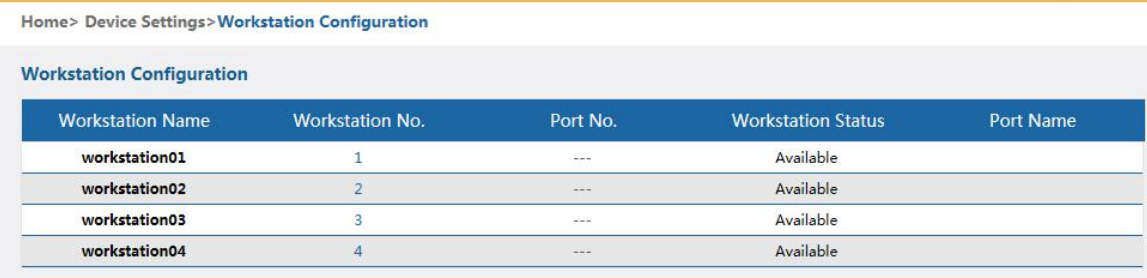

Workstation Name: The name of the workstation interface, it can be modified.

Workstation No.: There are 4 local workstation ports on the device. Each workstation has a No., and

the No. can't be modified.

Port No.: KVM port number.

Workstation Status: Availability status of the workstation.

Port Name: The name of the configured KVM port.

Click the workstation name to bring up the Workstation Configuration.

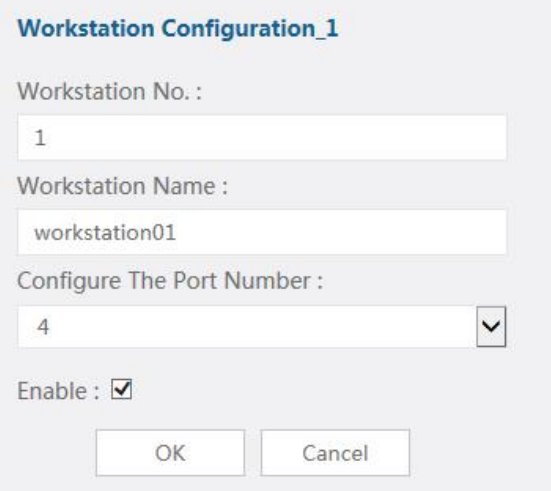

Image above is the configuration interface of workstation 1.

Select "Enable" after settings and click "OK" to confirm.

Unselect the "Enable" to disable the local workstation port.

## 3.4 Security

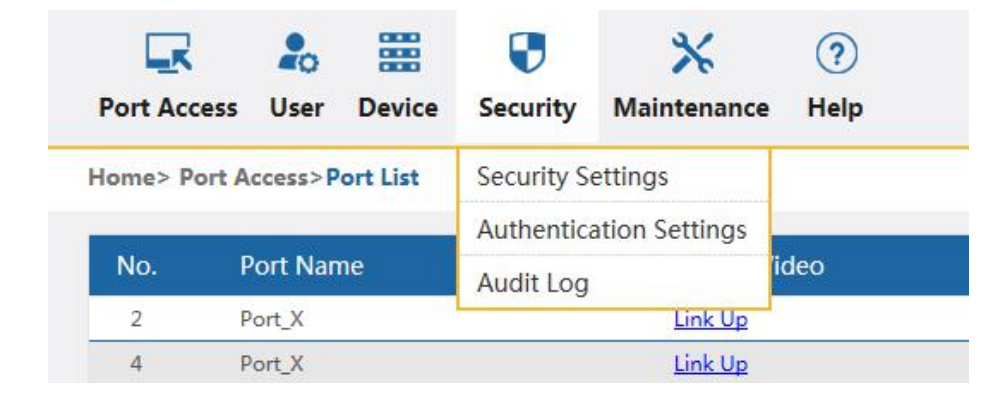

## 3.4.1 Security Settings

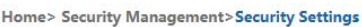

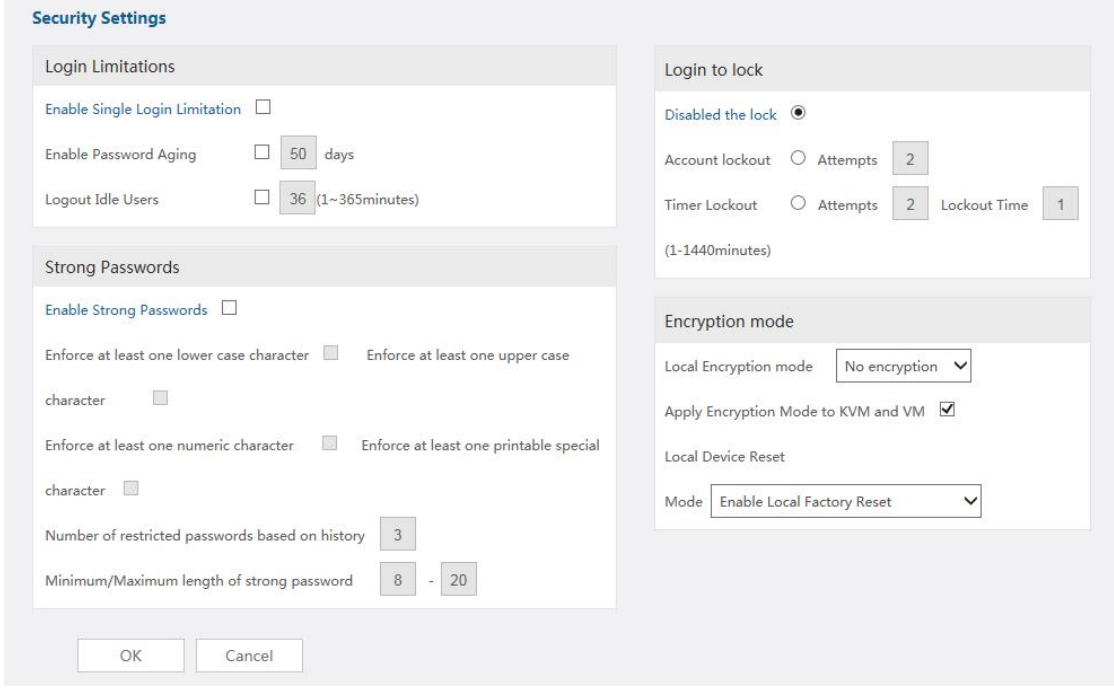

- Login limitations: User name login limitations
- $\Diamond$  Enable single Login Limitation: If a user name is logged in, it can't be logged in again.
- $\div$  Enable Password Aging: Current password validity: 1-365 days. The default is 50 days if we enable password aging.
- $\Diamond$  Logout Idle Users: Idle users will be automatically logout if no operation after the setting time.

#### **Login to Lock**

- $\Diamond$  Disable the Lock: Select this option to disable the lock.
- $\Diamond$  Account Lockout: Account login error attempts setting.
- $\Diamond$  Time Lockout: The lockout time after login error attempts exceeded.

#### ■ Strong Passwords

 $\Diamond$  Enable Strong Passwords: The original password is forced to be changed after enable strong

password.

 $\Diamond$  Number of restricted passwords based on history: The new password cannot be the same as the

latest 3 (default) password, the number can be changed between 1 and 10.

 $\Diamond$  Minimum/maximum length of strong password: 8-64 characters

Notice: If enable strong password mode, the system will require change password when login again.

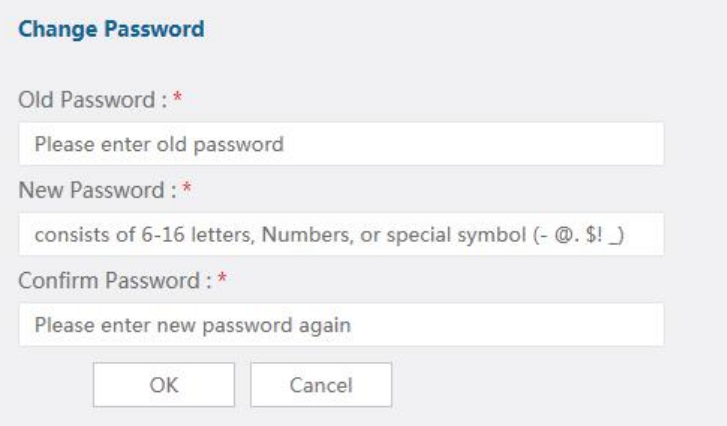

Encryption mode

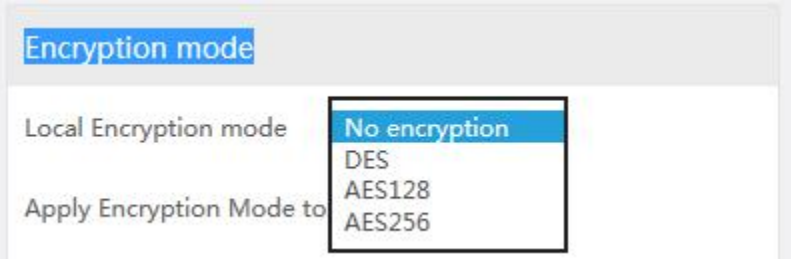

- $\Diamond$  Local Encryption mode: Four encryption modes.
- $\triangle$  Apply Encryption Mode to
- Local device reset:

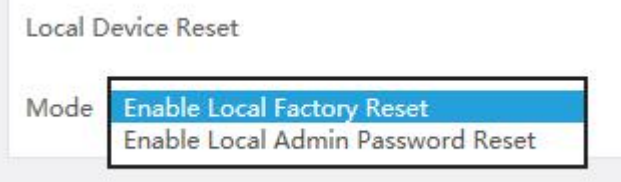

## 3.4.2 Authentication Settings

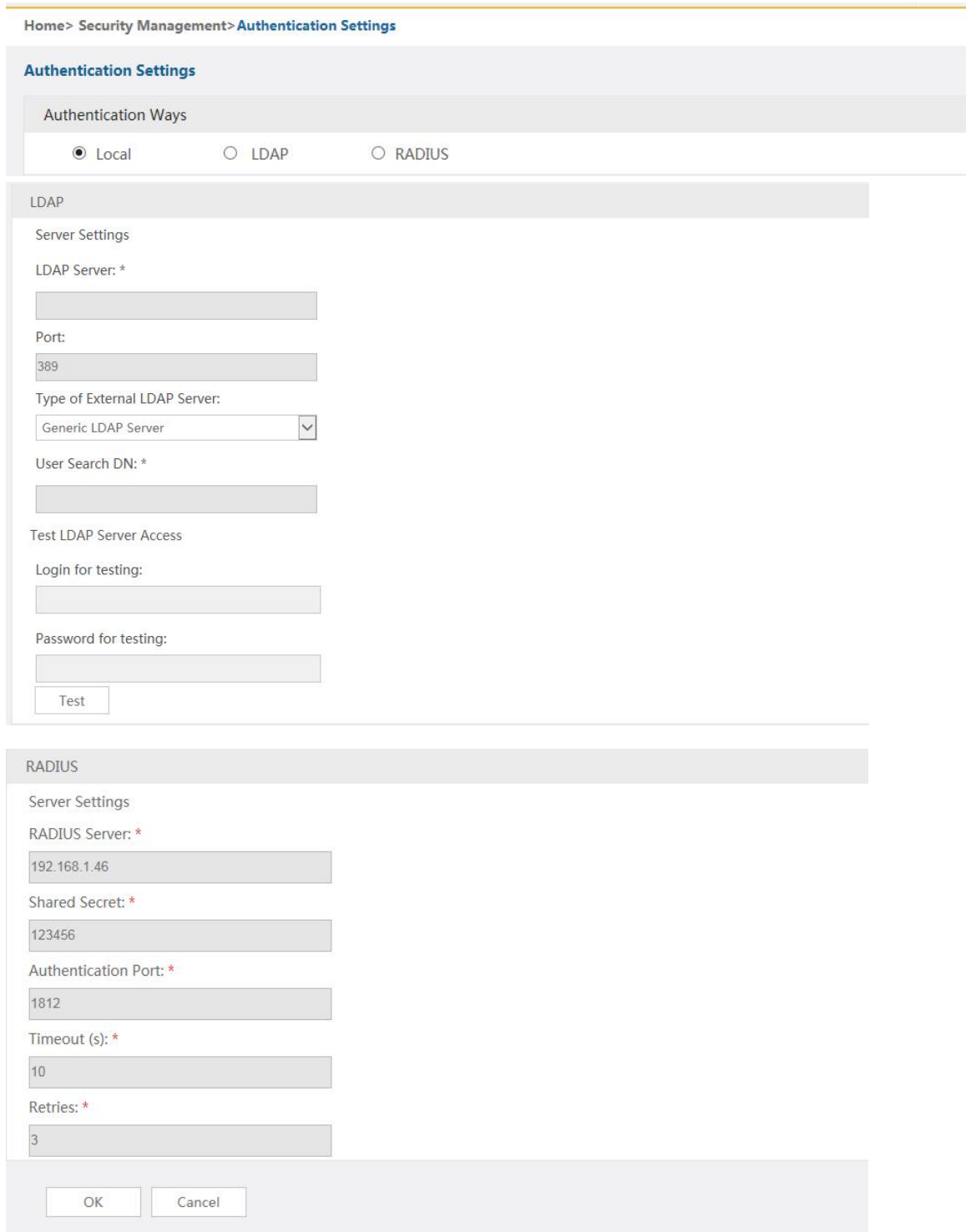

Authentication Ways:

Local: Local database authentication.

LDAP: Set the IP address, port and user search DN of the LDAP server, and then test the LDAP

server access.

RADIUS: Set RADIUS server IP address and other parameters.

## 3.4.3 Audit Log

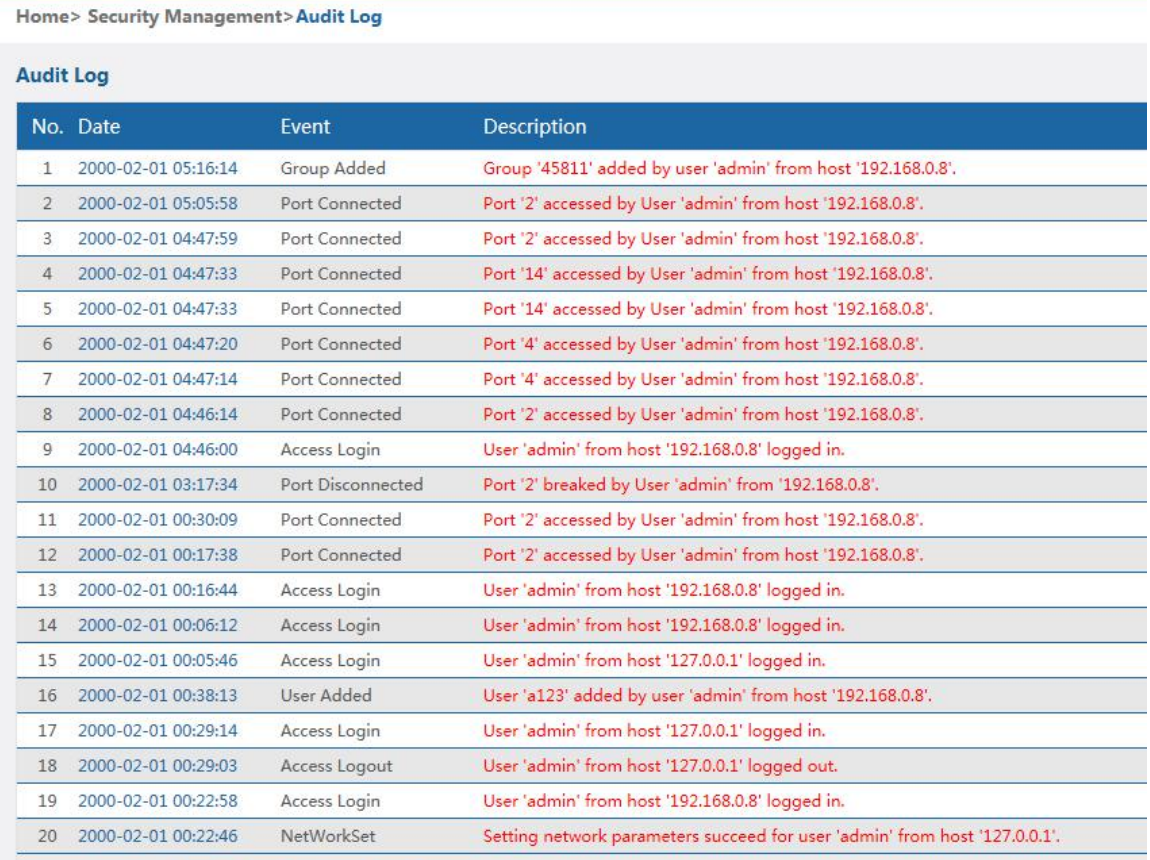

Provide audits and queries to users.

## 3.5 Maintenance

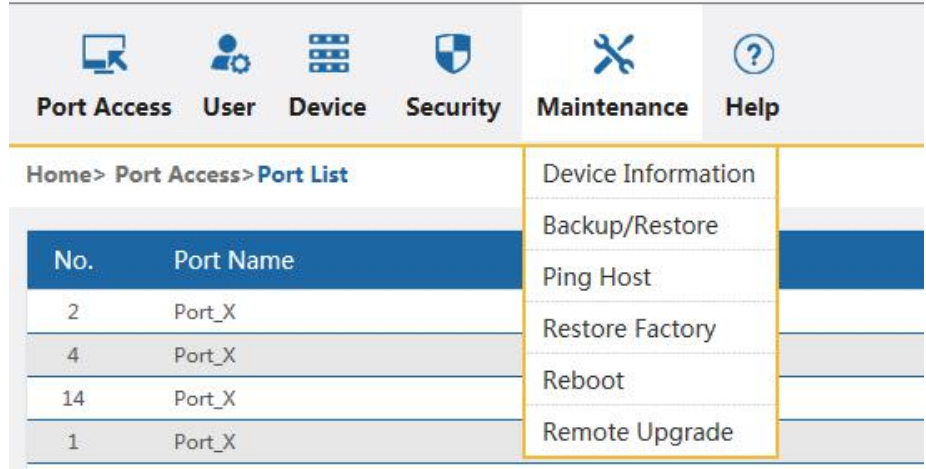

Provides system maintenance such as testing tools, data backup and reboot to the device.

## 3.5.1 Device Information

Home> System Maintenance>Device Information

#### **Device Information**

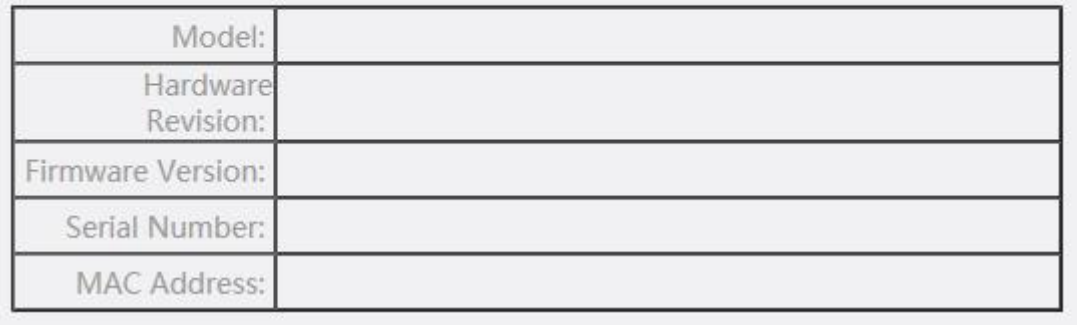

## 3.5.2Backup/ Restore

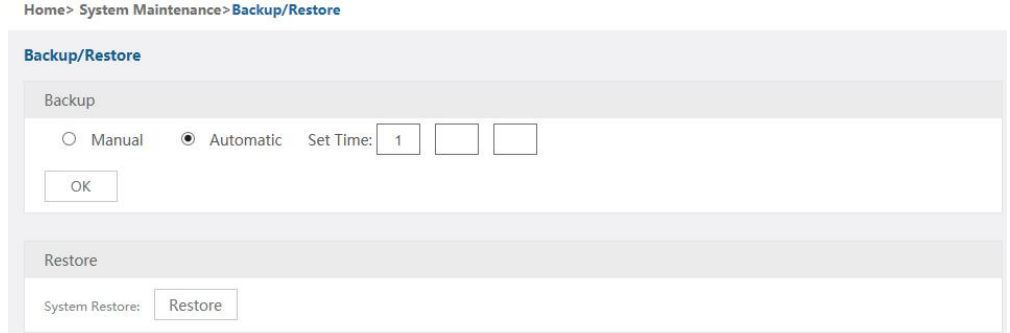

#### **Backup**

- $\lozenge$  Manual: Backup the current system settings by manually click "OK".
- $\Diamond$  Automatic: Set time and the system automatically backup data.
- $\Diamond$  Restore: Restore the last backup for the system.

## 3.5.3 Ping Host

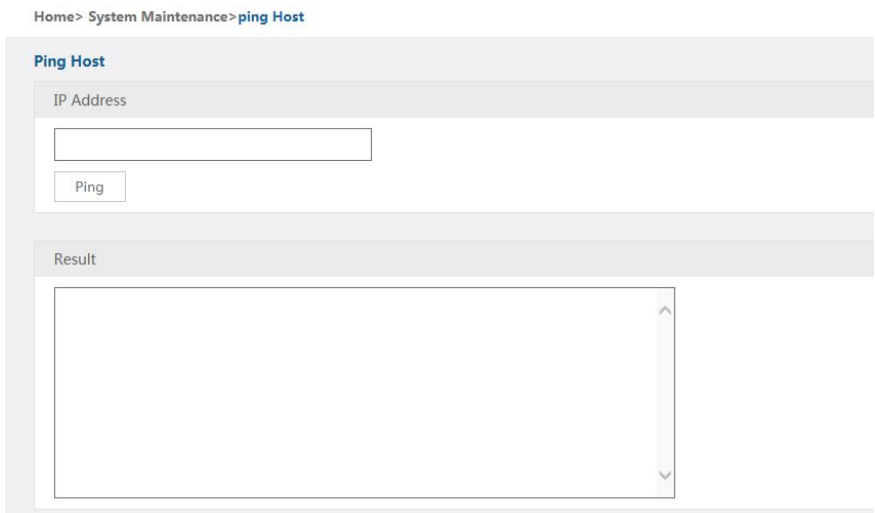

#### ■ To test the network connection status with the target host

Enter the IP address and click "Ping", if the network is connected, "IP is active" appears in the result;

if the network is disconnected, "no response from IP" appears in the result. IP refers to the IP

address of the test target host.

## 3.5.4 Restore Factory Settings

Click "Restore Factory" to restore factory settings.

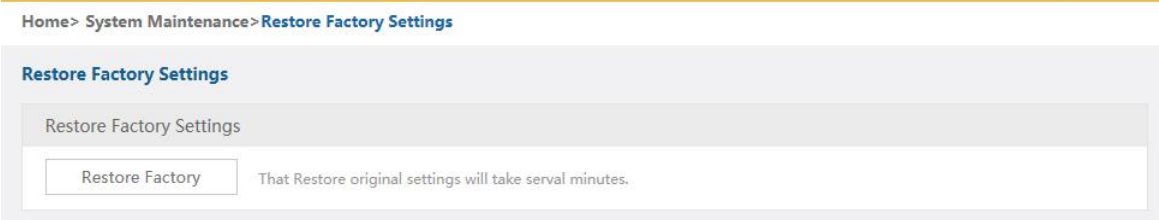

## 3.5.5 Restart Device

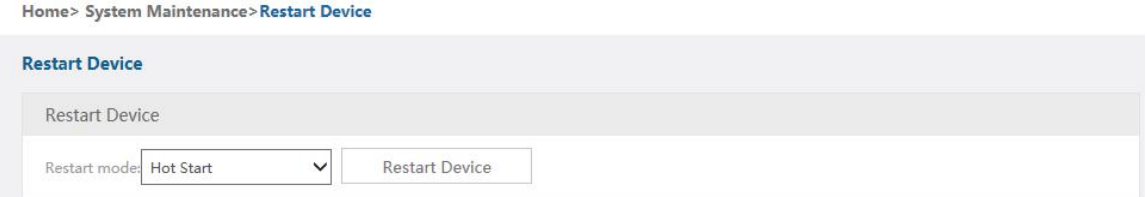

## 3.5.6 Remote Upgrade

The remote upgrade function provides users with a better upgrading experience.

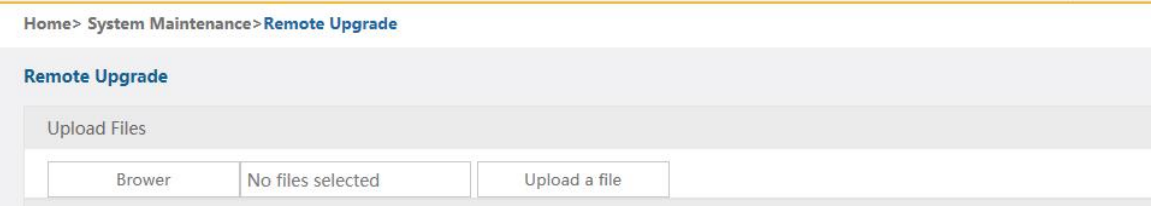

#### Upgrade method:

Click "Browser" to review and select the upgrade file, upload the upgrade file to the device, select

an upgrade mode and select restart device.

#### Upgrade mode:

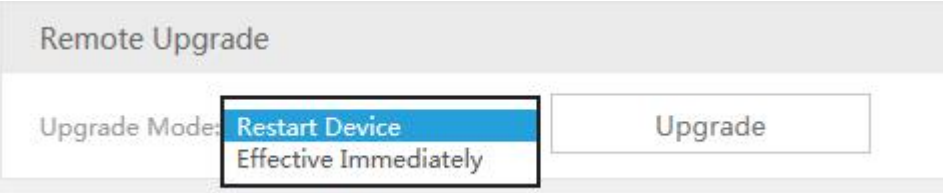

Restart Device : Click to restart the device.

Effective Immediately: Click and the upgrade will be effective immediately.

Generally select "Restart Device" will be OK.

## 4. Specifications

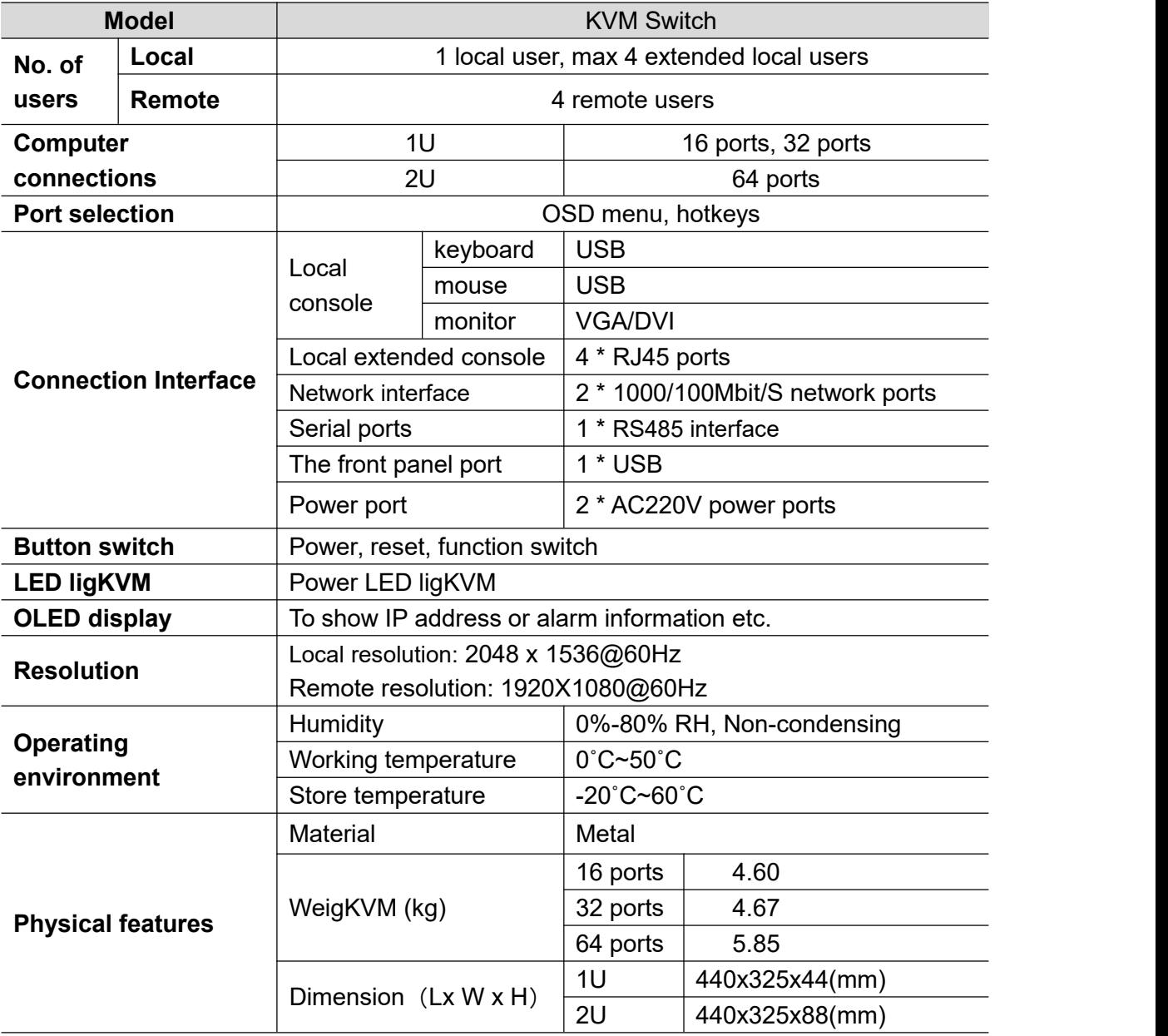

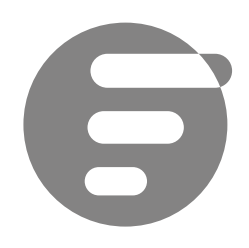

Phone: +1 (877) 205 5306

Live service http://www.fs.com/product\_catalogs.html

Copyright © 2009-2018 FS.COM Limited All Rights Reserved. Privacy Policy | Terms of use | Site Map| Give Feedback